# ALLY

## Application de Réglage Mode d'emploi

(Version Android)

## Version Orthoprothésiste

Type de produit : NE-Z41, NE-Z41SH Document N° : 81-SS00123(ver.4) Application Ver. 0.4.11 ou ultérieure Date de publication : 2023-10-01

Langue : Français

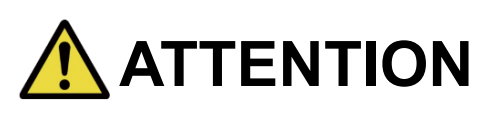

■Lire attentivement le mode d'emploi avant d'utiliser le genou Allux™. ■Régler le genou Allux™ dans un endroit où la sécurité de l'utilisateur est assurée. ■Conserver ce manuel d'instructions pour les prochaines utilisations.

## **Nabtesco**

**Nabtesco Corporation** 

<span id="page-1-0"></span>Merci d'avoir acheté Nabtesco ALLUX™.

ALLUX™ ne peut être assemblé et ajusté que par une personne ayant participé à un séminaire de certification validé par Nabtesco et étant certifiée. Les questions concernant les utilisations courantes telles que la marche, l'entretien, les procédures de fonctionnement y compris le remplacement des pièces de rechange, le dépannage et les mises en garde sont décrites dans le guide d'utilisation qui accompagne un ALLUX™ (ci-après dénommé « Guide d'utilisation de l'ALLUX™ »).

Le présent mode d'emploi décrit comment installer et utiliser l'application de réglage (ci-après dénommée "Application") dans l'environnement Android.

Avant de régler ALLUX™, lire attentivement le Guide d'utilisation de l'ALLUX™ mentionné cidessus et le Mode d'emploi de l'Application de réglage, bien en comprendre le contenu et respecter strictement les précautions de sécurité indiquées dans ces documents.

- Nabtesco est le propriétaire des droits d'auteur de ce document.
- Android est une marque déposée par Google Inc. aux États-Unis et dans d'autres pays.
- Google est une marque déposée par Google Inc.
- Google Play et le logo Google Play sont des marques déposées par Google Inc.
- La marque et les logos Bluetooth sont des marques déposées appartenant au Bluetooth SIG. Inc. et toute utilisation de ces marques par Nabtesco Corporation est soumise à une licence.
- **QR** code est une marque déposée de Denso Wave Incorporated.
- Tous les autres noms de sociétés et de produits sont des marques commerciales ou des marques déposées de leurs sociétés respectives.

## Table des matières

<span id="page-2-0"></span>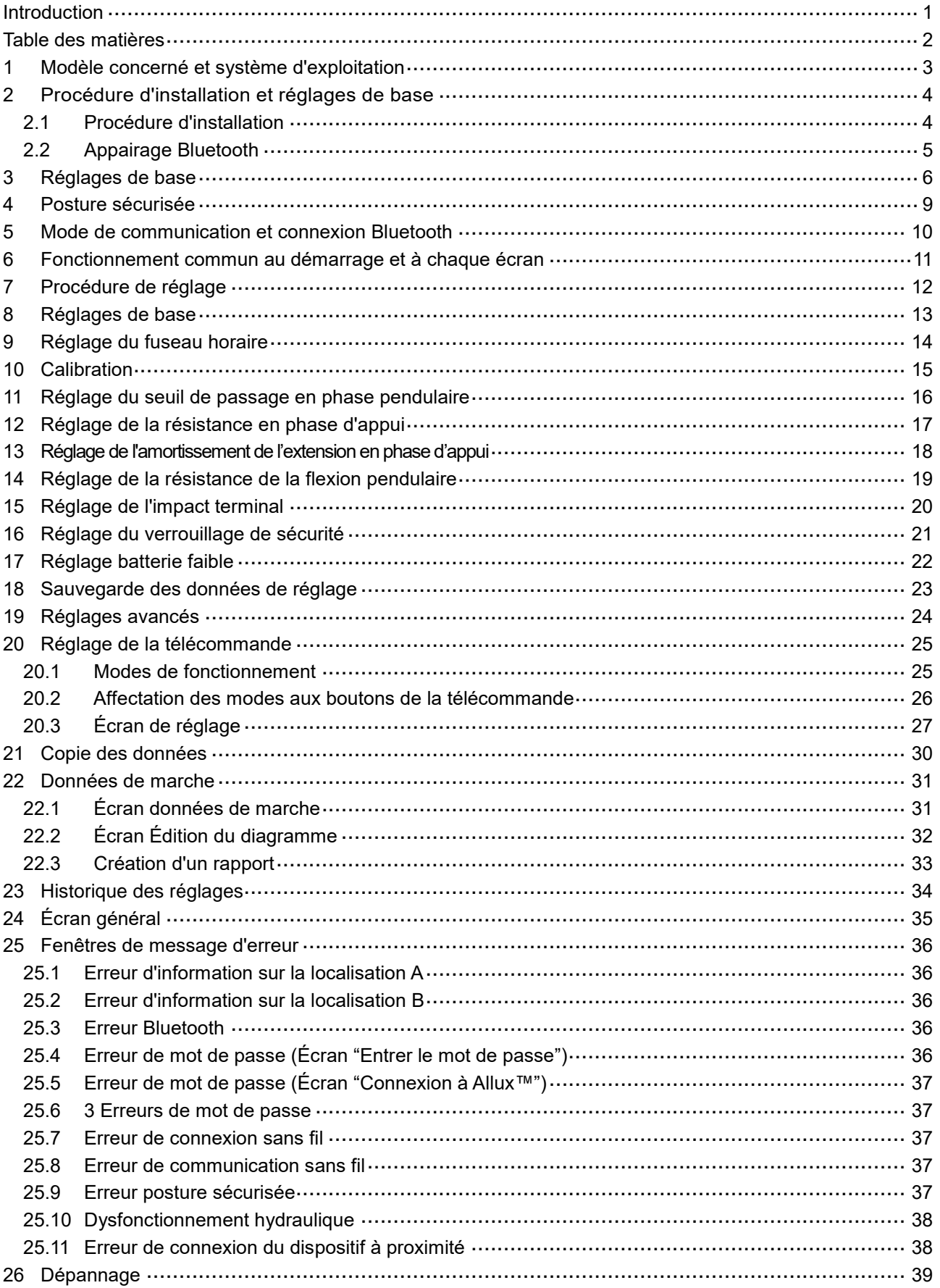

## <span id="page-3-0"></span>**1 Modèle concerné et système d'exploitation**

#### ● ALLUX™ (type : NE-Z41)

\* ALLUX™ (type : NE-Z4) n'est pas supporté.

Le modèle concerné peut être identifié par les protections antérieurs, plus striées et également par l'étiquette collée sur le port de chargement.

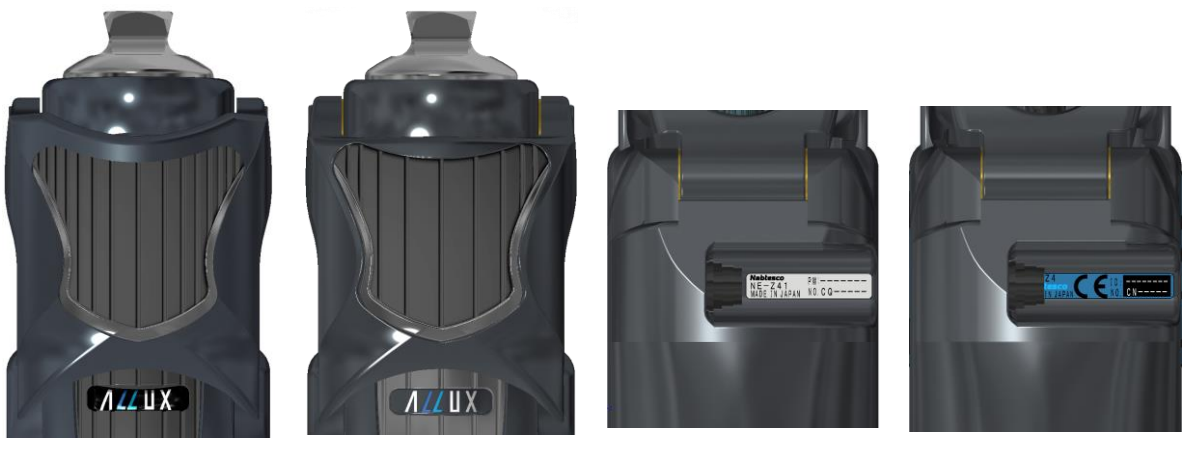

NE-Z41 (Modèle supporté)

NE-Z4 (Modèle non supporté)

NE=Z41 (Modèle supporté)

NE-Z4 (Modèle non supporté)

●Compatibilité de l'OS : Android 7 ou supérieur

Cette application est compatible avec l'OS pour Android 7 ou supérieur, mais il n'est pas garanti de fonctionner avec tous les appareils Android.

● Espace de stockage nécessaire : 500 MB ou plus sont recommandés.

### **&** Bluetooth<sup>®</sup>

#### Précautions concernant le Bluetooth

- Les ondes radio émises par un appareil Bluetooth peuvent affecter le fonctionnement des appareils électroniques et autres dispositifs. Éteignez les appareils Bluetooth lorsque vous vous trouvez à proximité de sièges prioritaires dans les trains, dans les zones où des gaz inflammables sont générés, comme dans les avions, à proximité des portes automatiques et des dispositifs d'alarme incendie, car cela peut provoquer un accident.
- Nous n'assumons aucune responsabilité en cas de fuite d'informations lors de l'utilisation de la technologie Bluetooth.
- Ce produit ne garantit pas une connexion sans fil avec tous les appareils Bluetooth. Le périphérique Bluetooth à connecter doit être conforme à la norme Bluetooth spécifiée par le Bluetooth SIG et doit avoir obtenu au moins une certification. En outre, même si le dispositif à connecter est conforme à la norme Bluetooth, des phénomènes tels que l'incapacité de se connecter ou un affichage ou un fonctionnement différent peuvent se produire, en fonction des caractéristiques et des spécifications du dispositif.
- Ne pas démonter ou modifier ce produit car la fonctionnalité sans fil de ce produit a été certifiée conforme aux normes techniques.

## <span id="page-4-0"></span>**2 Procédure d'installation et réglages de base**

#### <span id="page-4-1"></span>**2.1 Procédure d'installation**

1. Se connecter avec votre identifiant Google.

Taper le nom de l'application "ALLUX2" dans le champ de recherche.

Taper sur le bouton du clavier  $\boxed{Q}$ .

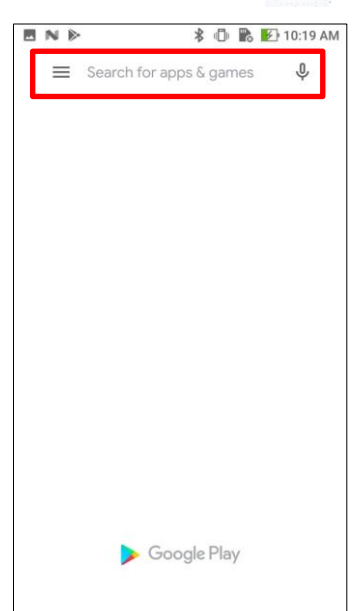

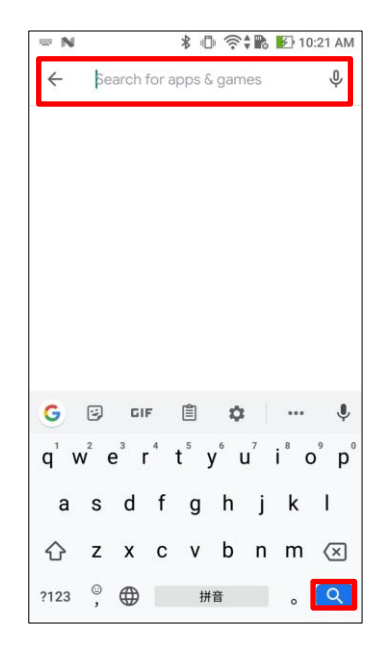

Ce QR code peut être utilisé pour l'installation.

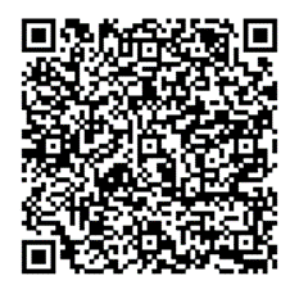

2. Une fois les résultats de la recherche affichés, sélectionner l'application semblable à celle cidessous.

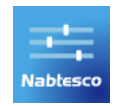

- 3. Taper sur le bouton "Installer".
- 4. Une fois l'installation terminée, l'icône de l'application est créée sur l'écran d'accueil du smartphone.
- 5. Appuyer sur l'icône pour démarrer l'application.

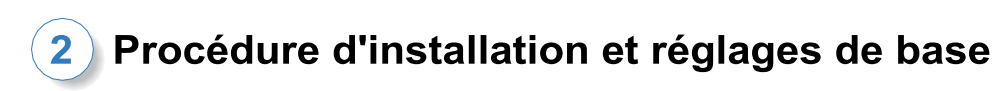

#### <span id="page-5-0"></span>**2.2 Appairage Bluetooth**

L'appairage du Bluetooth est nécessaire avant d'utiliser l'application.

Suivre la procédure suivante pour l'appairage.

\*La procédure et l'écran diffèrent en fonction de votre smartphone et de la version de l'application. Veuillez consulter le manuel de votre smartphone.

1. Retirez le capuchon de mise hors tension de l'ALLUX<sup>™</sup> pour permettre à l'ALLUX<sup>™</sup> de communiquer.

\* L'alimentation est activée lorsque le capuchon de mise hors tension est retiré et désactivée lorsqu'il est inséré. (Voir page [10\)](#page-10-0)

2. Appuyez sur Bluetooth à partir des Paramètres ou Connexions de périphériques, etc. Sélectionnez ALLUX : XXXXXXX parmi les appareils disponibles et appuyez sur Autoriser ou Apparier si une autorisation est requise.

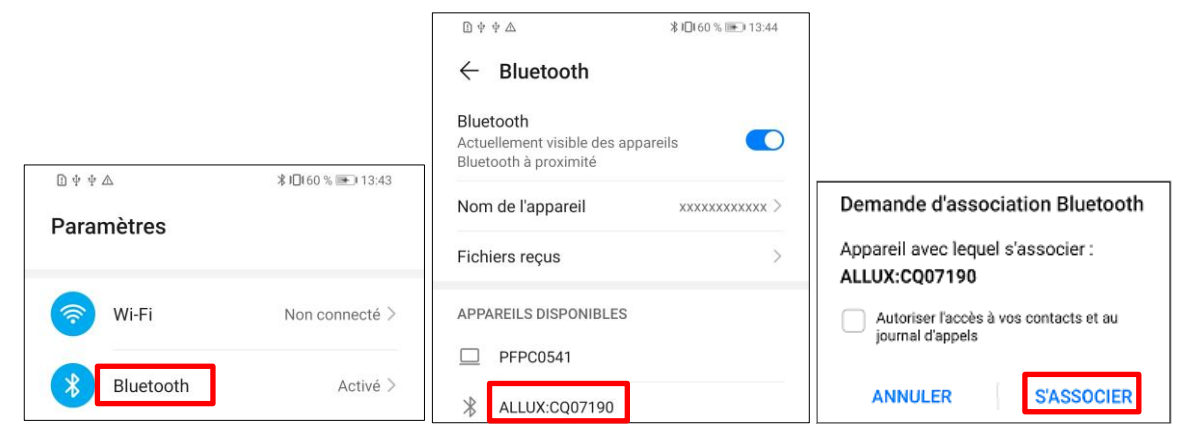

3. Si l'appairage est correct, l'affichage sera le suivant.

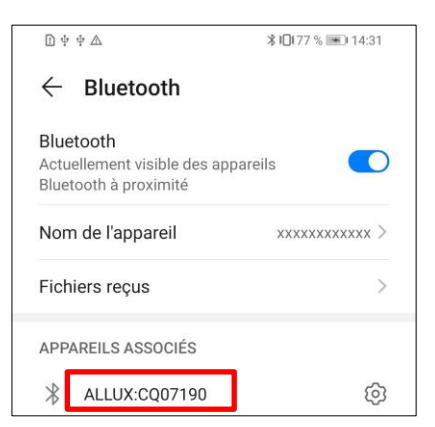

4. Insérez le capuchon de mise hors tension de l'ALLUXTM pour déconnecter l'appairage avec l'ALLUXTM.

## <span id="page-6-0"></span>**3 Réglages de base**

- 1) Appuyer sur l'icône de cette application pour commencer.
- 2) Une fenêtre s'affiche et demande si l'utilisateur peut autoriser cette application à accéder à l'emplacement de l'appareil. Appuyer sur "Autoriser".

Les versions Android 12 ou ultérieures n'utilisent pas les informations de localisation. Une fenêtre contextuelle apparaîtra pour demander la permission concernant les appareils à proximité, veuillez l'autoriser.

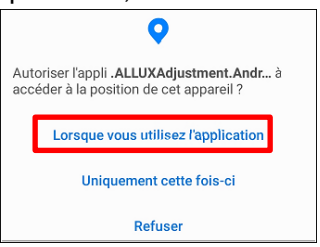

\* L'écran contextuel varie en fonction du smartphone.

3) Après l'affichage du logo de la société, pendant une seconde, cet écran passe automatiquement à l'écran suivant.

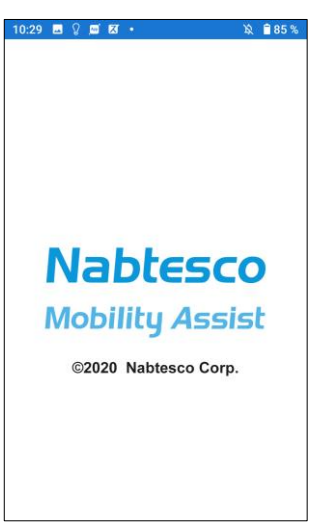

4) L'écran "Entrer le mot de passe" s'affiche. Saisir le mot de passe indiqué dans le manuel d'instructions. Si 3 tentatives erronée de mot de passe sont tentées, L'application doit être redémarrée.

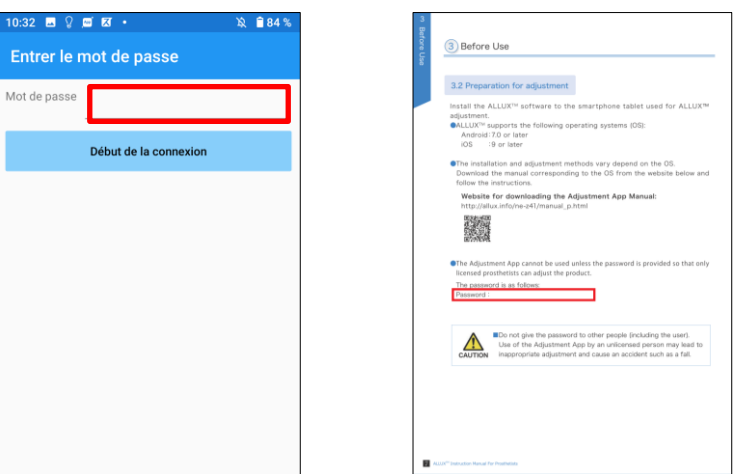

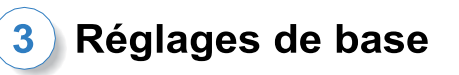

<span id="page-7-1"></span>5) Le formulaire "Politique & licence" s'affiche. Le lire avant d'appuyer sur le bouton "OK".

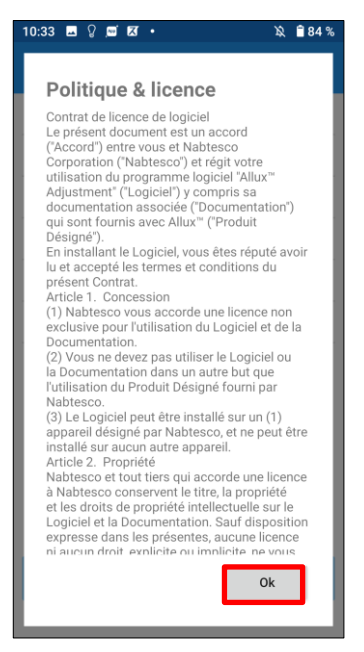

<span id="page-7-0"></span>6) Le "profil de l'utilisateur de l'application" est affiché. Saisir chaque information et appuyer sur le bouton "OK".

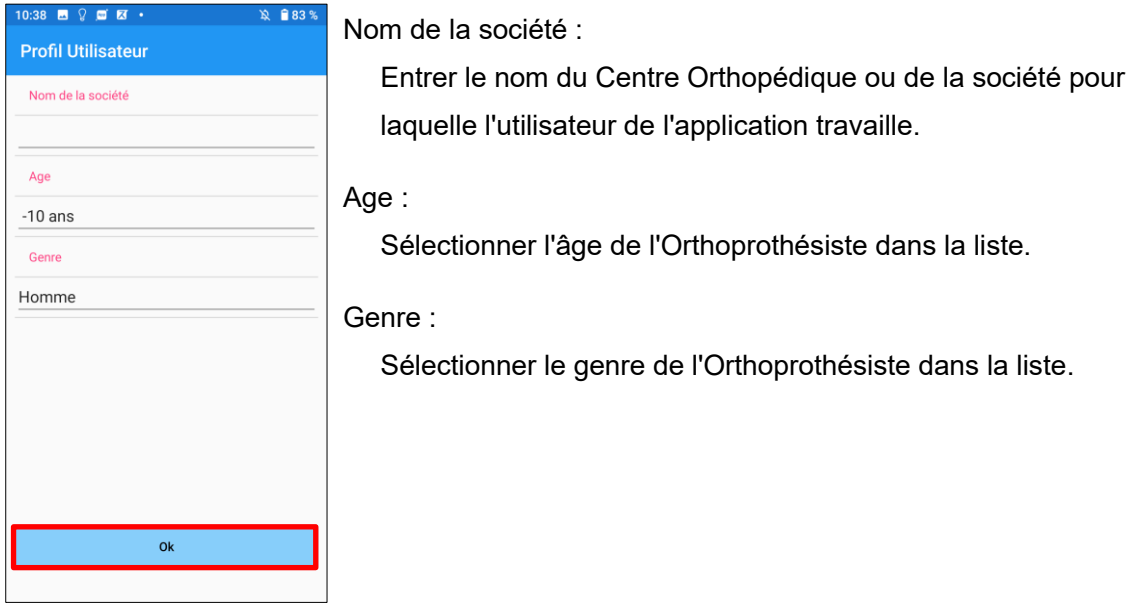

## Réglages de base

#### 7) L'écran "Connexion à ALLUX™" s'affiche.

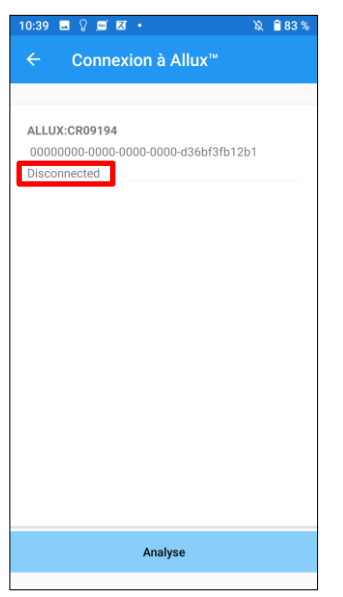

- 1. Sur l'écran "Connexion à ALLUX™", la recherche d'appareils sans fil démarre automatiquement.
- 2. Les appareils liés à ALLUX™ sont répertoriés. Les caractères indiqués varient en fonction du numéro de série de ALLUX™.

La troisième ligne indique l'état de la connexion.

- **·** Déconnecté
- En cours de connexion
- Connecté
- 3. "ALLUX : Numéro de série" s'affiche. Si plusieurs appareils sont répertoriés, en fonction de votre propre numéro de série ALLUX™, sélectionner l'appareil sans fil approprié.
- 4. Si l'appareil sans fil pour ALLUX<sup>™</sup> n'est pas répertorié, la connexion sans fil de ALLUX<sup>™</sup> peut être en mode veille. Essayer d'activer la connexion sans fil en fléchissant et étendant légèrement ALLUX™ ou en appliquant du poids de l'utilisateur sur ALLUX™. Ensuite, appuyer sur le bouton " Annuler", puis sur le bouton " Rechercher" qui s'affiche à cet endroit pour rechercher à nouveau les appareils sans fil.
- 5. Appuyer sur le dispositif sans fil de la liste. Si la connexion sans fil est réussie, l'écran "Connexion à ALLUX™" s'affiche automatiquement.

\*Pour les connexions suivantes, l'écran "Connexion à ALLUX™" passe directement à l'écran de démarrage initial s'affiche.

<span id="page-8-0"></span>8) L'écran "Connexion à ALLUX™" s'affiche.

Sur la page "Connexion à ALLUX™", entrer le mot de passe qui accompagne ALLUX™. Le mot de passe est indiqué sur le port de chargement de ALLUX™.

Si le mot de passe est erroné 3 fois, cette application doit être redémarrée.

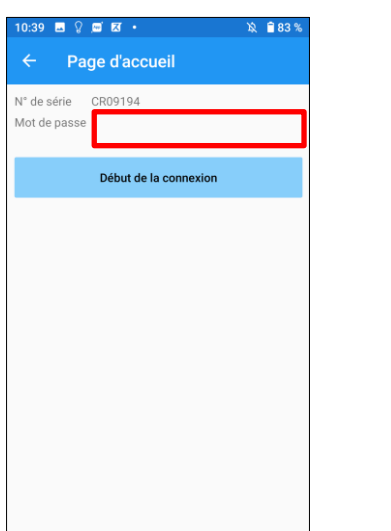

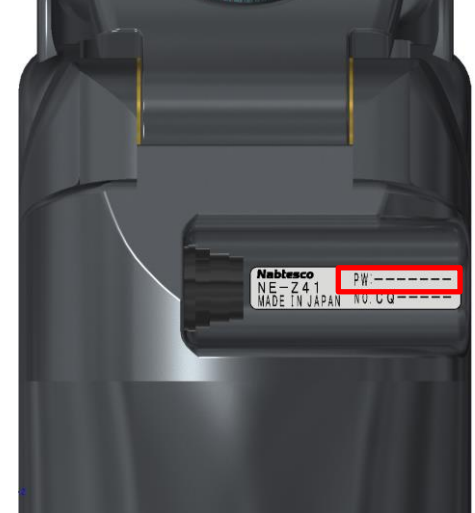

## <span id="page-9-0"></span>**4 Posture sécurisée**

Avant de changer le mode de fonctionnement de l'ALLUX<sup>™</sup>, à l'aide de l'application Remote Control, ou avant d'ajuster ou de régler l'ALLUX™, à l'aide de cette application, l'utilisateur doit adopter une posture sécurisée même si la résistance hydraulique change. Cette posture est appelée "posture sécurisée". Expliquer à l'utilisateur la posture sécurisée.

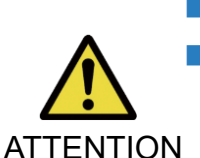

■ Expliquer à l'utilisateur la posture sécurisée et s'assurer qu'il la comprend. ■ Lorsque l'utilisateur prend la posture sécurisée sans appliquer le poids de son corps à l'ALLUX™, il doit tenir une main courante ou s'asseoir.

La résistance à la flexion/extension peut changer soudainement, entraînant une chute.

#### **[Posture sécurisée]**

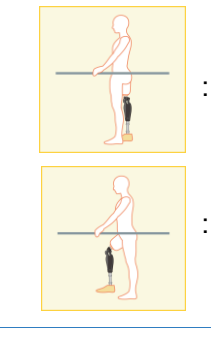

: État dans lequel ALLUX™ est immobile, bien droit et vertical et peut être soumis à une charge de poids.

: État dans lequel l'ALLUX™ n'est pas soumis à une charge de poids et où le genou peut être fléchi et immobile.

#### **[Demande de posture sécurisée]**

Si ALLUX™ n'est pas dans une position sécurisée lors de son réglage, une fenêtre contextuelle s'affiche.

S'assurer que l'utilisateur est dans une position sécurisée, puis appuyer sur le bouton "OK" pour valider les ajustements ou les paramètres. Si le bouton "Annuler" est actionné, les réglages ou les paramètres seront annulés.

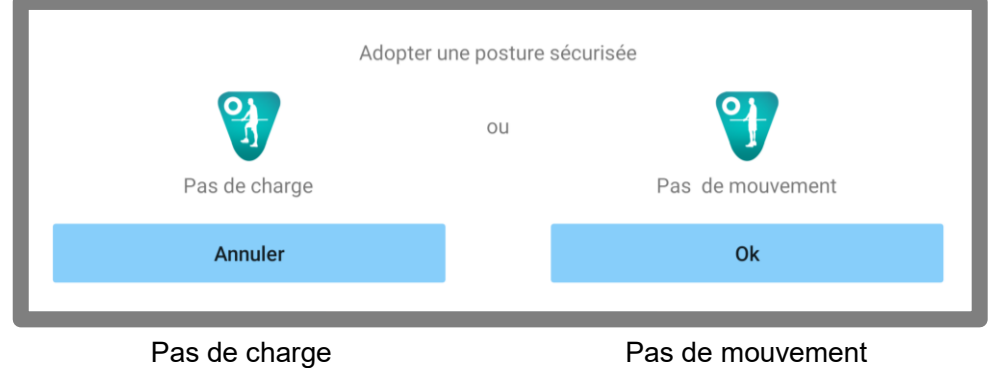

\* Le texte de la fenêtre contextuelle peut être masqué sur certains appareils.

Si c'est le cas, veuillez tourner votre appareil à l'horizontale.

Si le texte est toujours visible même lorsque l'appareil est tourné à l'horizontale, veuillez vérifier le texte ci-dessus.

## <span id="page-10-0"></span>**5 Mode de communication et connexion Bluetooth**

Afin d'économiser l'énergie, ALLUX™ n'est pas toujours en mode de communication. Pour activer le mode de communication, effectuer les opérations suivantes.

Une fois que la communication avec ALLUX™ est établie à l'aide de cette application, cet état dure jusqu'à ce que la communication soit déconnectée.

#### **[Mode de communication activé]**

- 1. Pendant 5 minute après qu'ALLUX™ se soit légèrement fléchi et soit étendu.
- 2. Pendant 5 minute après que l'utilisateur a appliqué son poids à ALLUX™.
- 3. Pendant 5 minute après avoir débranché le chargeur ou le capuchon de mise hors tension.

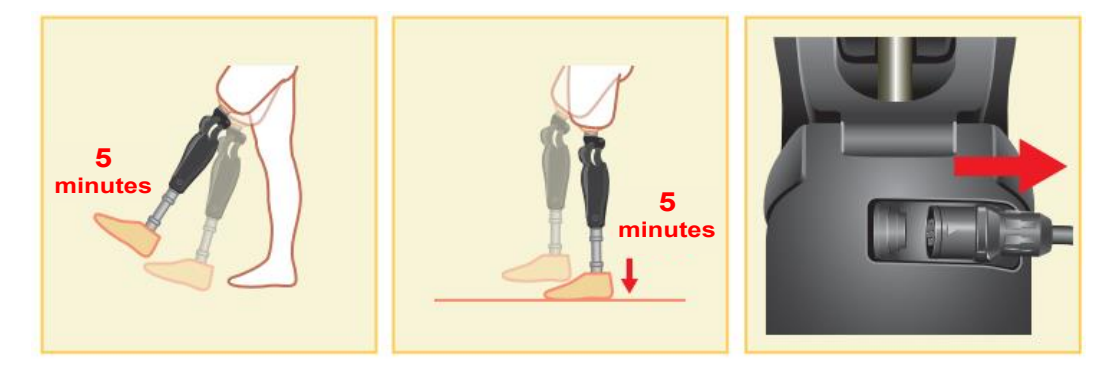

Avec l'application Remote Control, il est possible de désactiver la connexion sans fil lorsque l'utilisateur monte dans un avion, etc. Pour rétablir la connexion sans fil à partir de cet état, les actions telles que celles indiquées ci-dessous sont nécessaires.

- 1. Débrancher le chargeur ou le capuchon de mise hors tension.
- 2. Appliquer une charge sur le talon 4 fois de suite ou appliquer une charge sur la pointe 4 fois de suite.

\*Possibilité de passer de l'un ou l'autre avec l'application Remote Control.

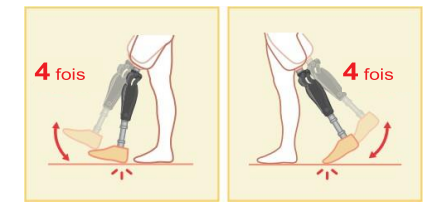

\*Le simple fait de démarrer cette application ne permet pas de se connecter à ALLUX™. Toucher l'icône Bluetooth sur l'écran de démarrage initial (Reportez-vous à la page [11\)](#page-11-0) pour se connecter à ALLUX™.

\*Le simple fait d'appuyer sur le bouton "Accueil", etc. du smartphone ne coupe pas la communication avec l'ALLUX™ et cette application continue de fonctionner en arrière plan. En appuyant à nouveau sur l'icône de cette application, elle démarre à l'état connecté.

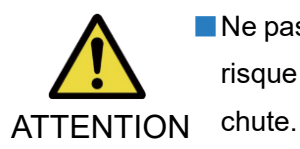

■ Ne pas quitter cette application de force en éteignant le smartphone. Le faire, risque de mettre les valeurs des réglages dans un état pouvant entraîner une

#### <span id="page-11-0"></span>**6 Fonctionnement commun au démarrage et à chaque écran**

Au premier démarrage, l'écran de démarrage s'affiche après l'écran "Connexion à ALLUX™". Lors du deuxième démarrage et des suivants, en mode normal, l'écran de démarrage initial est affiché après le logo de la société.

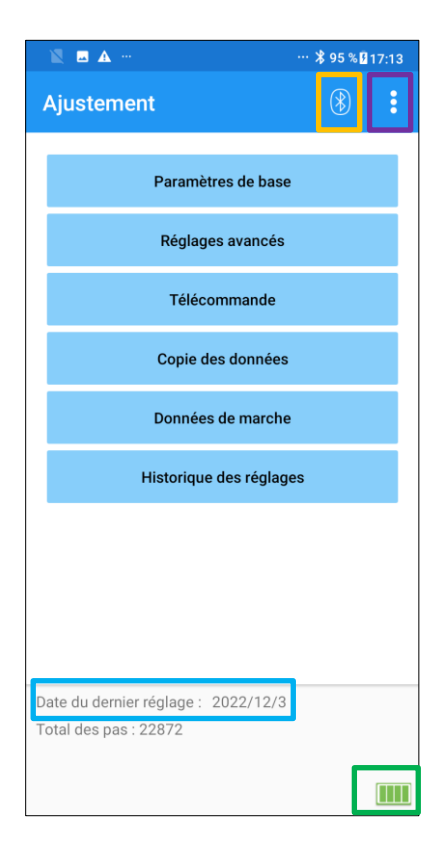

#### Icône Bluetooth :

Appuyer sur cette icône pour afficher l'écran "Connexion à ALLUX™". L'icône change en fonction de l'état de la connexion. Lorsqu'il est à l'état déconnecté, appuyer sur l'icône pour activer la connexion.

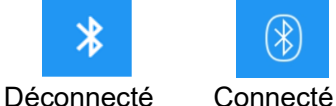

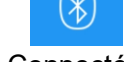

#### Icône Général :

Appuyer sur cette icône **pour afficher l'écran général.** 

Info attente : Pendant que cette application communique

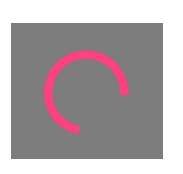

avec ALLUX™ ou effectue d'autres traitements, une couronne d'attente s'affiche. Pendant qu'elle est affichée, toutes les opérations à l'écran sont désactivées.

#### Derniers réglages le :

Indique la date du dernier réglage de l'Allux™.

#### Niveau de charge batterie :

Indique le niveau de charge de la batterie ALLUXTM.

10% ou moins 10~40% 40~70% 70% ou plus

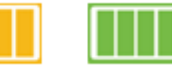

●Réglage de base : Toucher ce bouton pour afficher l'écran " Réglages de base " (page [13\)](#page-13-0).

- ●Réglages avancés : Toucher ce bouton pour afficher l'écran "Réglages avancés" (page [24\)](#page-24-0).
- ●Télécommande : Toucher ce bouton pour afficher l'écran "Télécommande" (page [25\)](#page-25-0).
- ●Copie des données : Toucher ce bouton pour afficher l'écran "Copie des données" (page [30\)](#page-30-0).
- ●Données de marche : Toucher ce bouton pour afficher l'écran "Données de marche" (page [31\)](#page-31-0).

●Historique des réglages : Toucher ce bouton pour afficher l'écran "Historique des réglages" (page [34\)](#page-34-0).

## <span id="page-12-0"></span>**7 Procédure de réglage**

Les réglages sont effectués selon les étapes suivantes.

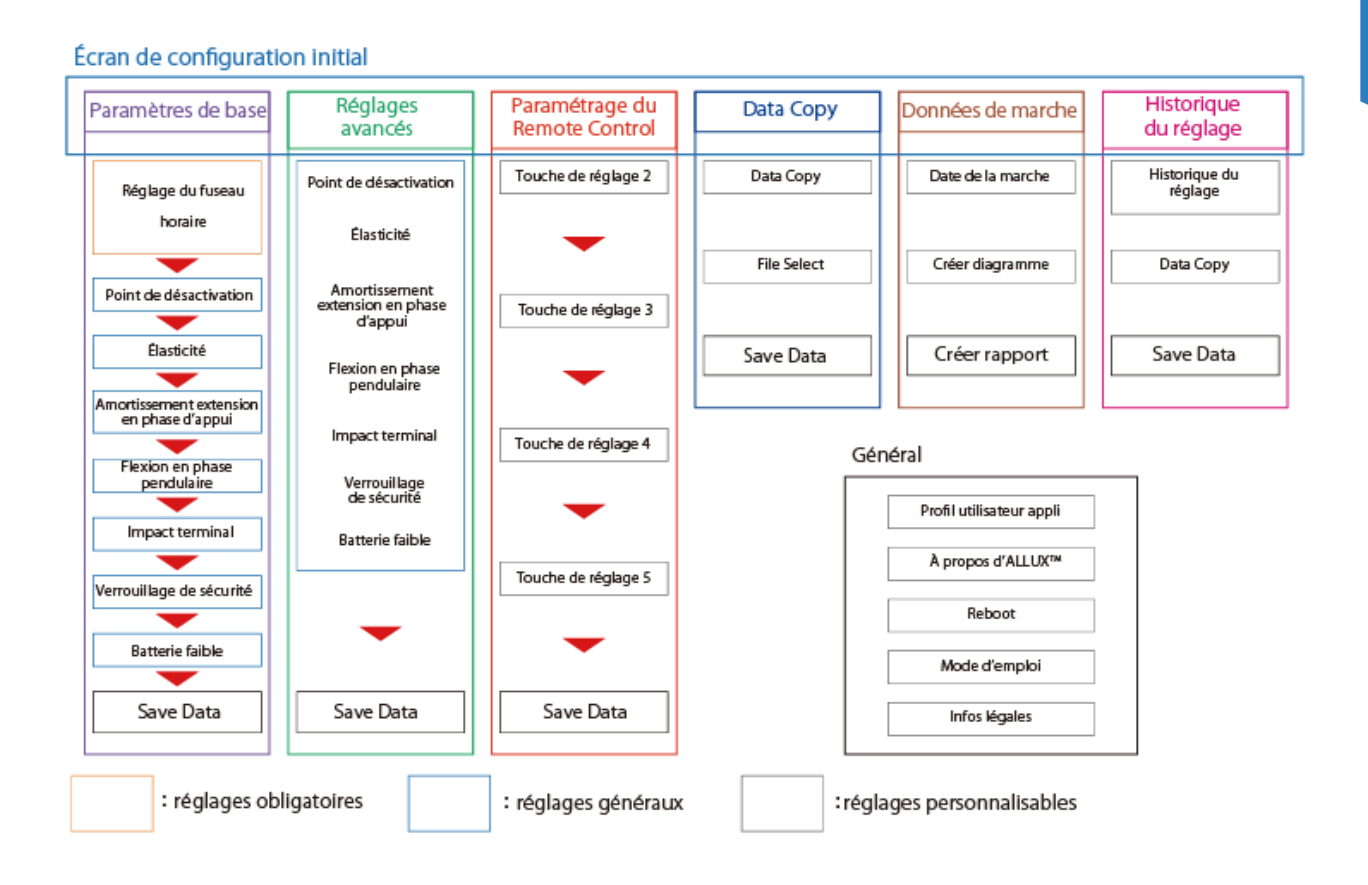

## <span id="page-13-0"></span>**8 Réglages de base**

\*Lorsque cet écran est affiché, les éléments de réglage dans la partie inférieure peuvent ne pas être affichés. Faire glisser l'écran vers le haut pour afficher ces éléments de réglage.

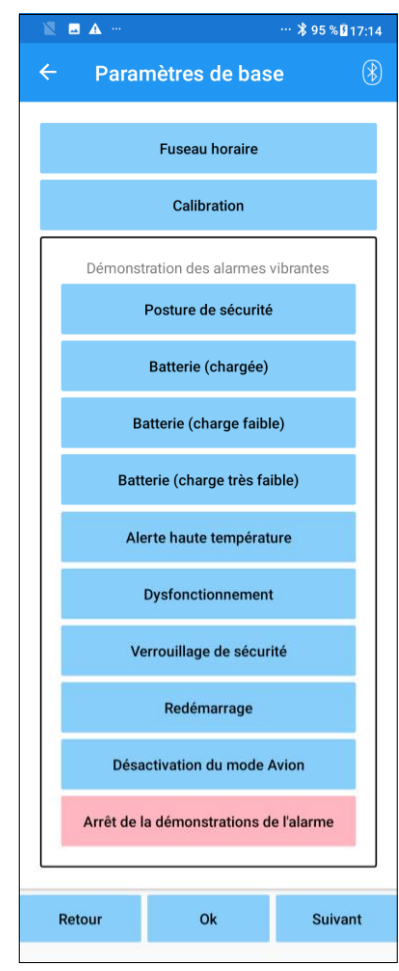

- Fuseau horaire : Toucher ce bouton pour afficher l'écran "Fuseau horaire" (page [19\)](#page-19-0).
- Calibration : Toucher ce bouton pour afficher la fenêtre pour la calibration (page [15\)](#page-15-0).
- Démonstration des alarmes vibrantes : ALLUX<sup>™</sup> vibre pour informer et avertir l'utilisateur. En appuyant sur ces boutons, l'utilisateur peut reconnaître les différentes vibrations. Faire en sorte que l'utilisateur les comprenne.

En appuyant sur chaque bouton, une fenêtre contextuelle du modèle de l'alarme vibrante correspondant, s'affiche. Toucher le bouton "OK" pour faire vibrer ALLUX™.

- Posture sécurisée : ALLUX™ vibre lorsque l'utilisateur doit prendre une posture sécurisée.
- Batterie (chargée) : ALLUX™ vibre lorsque le niveau de batterie restant est de 3 heures ou plus.
- Batterie (charge faible) : ALLUX™ vibre lorsque le niveau de batterie restant est inférieur à 3 heures.
- Batterie (charge très faible) : ALLUX™ vibre lorsque le niveau de batterie restant est insuffisant et que la marche normale est impossible.
- Alerte température élevée : ALLUX™ vibre lorsque la température interne est trop élevée.
- Dysfonctionnement : ALLUX™ vibre lorsqu'il a besoin d'être réparée.
- Verrouillage de sécurité : ALLUX™ vibre lorsque le verrou de sécurité est activé.
- Redémarrage : ALLUX™ vibre lorsqu'il redémarre.
- Sortie du mode avion : ALLUX™ vibre lorsque le mode avion est désactivé.(page [10\)](#page-10-0)
- Arrêt de la démonstration de l'alarme : ALLUX™ arrête les vibrations.

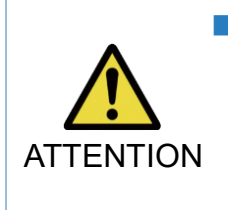

■ S'assurer que l'utilisateur reconnaît les différentes alarmes vibrantes et les comprend. Si l'utilisateur utilise ALLUX™ sans comprendre la signification des vibrations, il peut ne pas être en position de sécurité face à un avertissement de panne ou de température élevée au risque de tomber si ALLUX™ se verrouille lorsqu'il essaie de marcher.

- Retour : Ce bouton retourne vers l'écran de démarrage.
- OK : Ce bouton affiche l'écran de démarrage initial.
- Suivant : Ce bouton affiche l'écran de réglage du "seuil de passage en phase pendulaire".

## <span id="page-14-0"></span>**9 Réglage du fuseau horaire**

ALLUX™ contient une horloge interne utilisée pour enregistrer le nombre de pas quotidiens. L'heure est réglée par défaut sur le Japon (GMT+09:00). Régler le fuseau horaire suivant votre localisation géographique.

- 1. Appuyer sur le sélecteur de fuseau horaire pour afficher la liste des fuseaux horaires.
- 2. Sélectionner le fuseau horaire du lieu où se trouve l'utilisateur.
- 3. Appuyer sur le bouton "Paramètres" pour envoyer le fuseau horaire à ALLUX™.
- \*Une fois sélectionné, il n'est pas nécessaire de répéter cette étape sauf s'il y a une réinstallation permanente dans un autre fuseau horaire. Il est également inutile de le sélectionner à nouveau, lorsque l'utilisateur se rend à l'étranger pour une courte période de temps. Noter cependant que le fuseau horaire sélectionné ici devient le fuseau horaire standard pour le changement de jour.

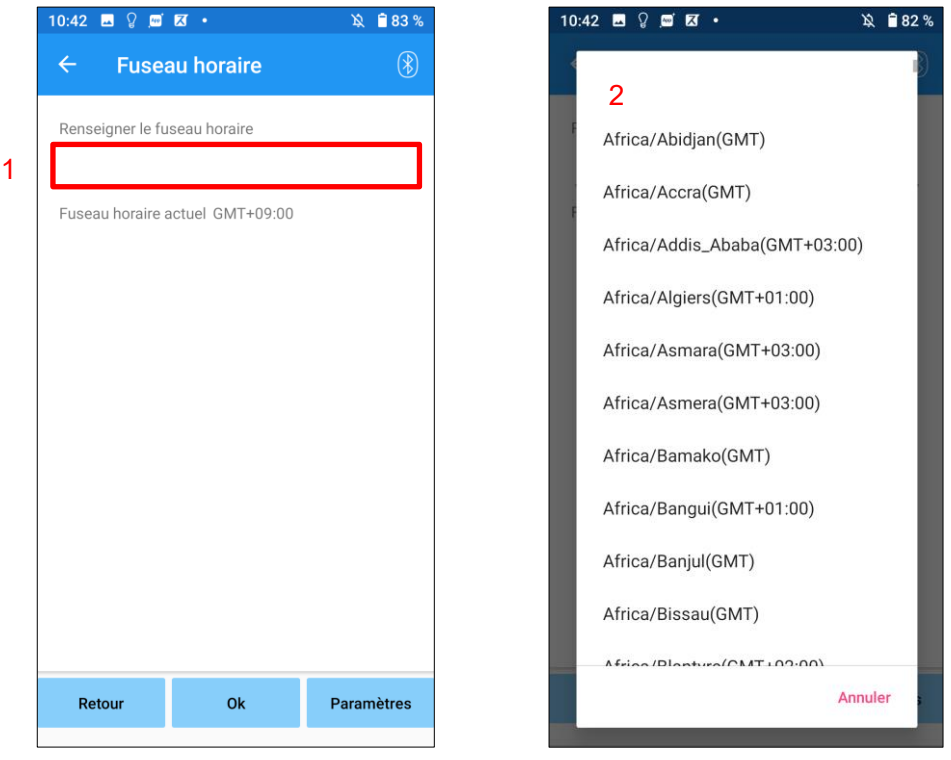

- Retour : Ce bouton retourne vers l'écran de démarrage.
- OK : Ce bouton affiche l'écran de démarrage initial.
- Réglages : Ce bouton permet l'envoi du fuseau horaire à ALLUX™.

## <span id="page-15-0"></span>**10 Calibration**

Lorsqu'ALLUX™ est utilisé pour la première fois, qu'il est réaligné ou que le pied est remplacé, ALLUX™ devra être calibré.

> ■ Calibrer ALLUX™ dans une position adéquate. S'il est calibré sous charge, l'utilisateur ne pourra pas marcher normalement et pourra tomber, ce qui peut entraîner une blessure.

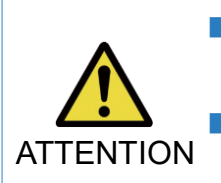

■ Lors de la calibration, veiller à la sécurité de l'utilisateur. Si l'utilisateur se tient sur un pied dans un état instable, il peut tomber.

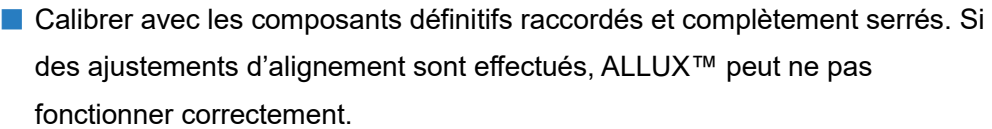

■ Appliquer le réglage du seuil de passage en phase pendulaire (Voir le chapitre [11\)](#page-16-0) après la calibration. Le réglage de la valeur du seuil avant la calibration peut rendre la marche normale impossible ou dangereuse.

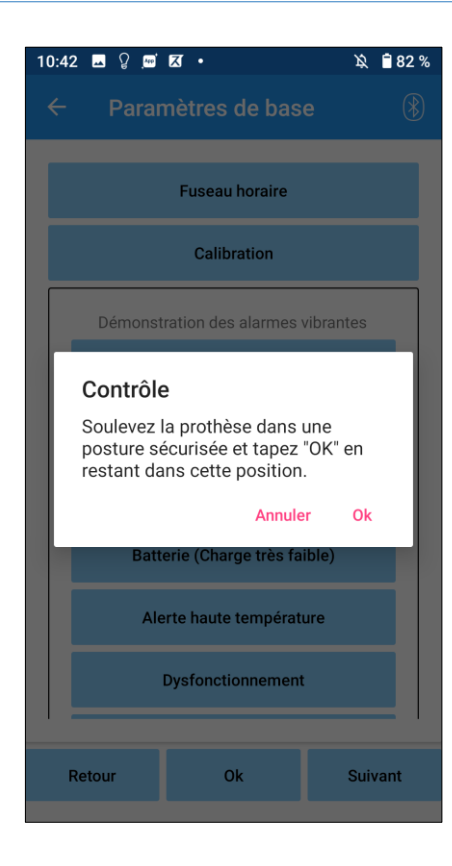

- 1. Appuyer sur le bouton "Calibration" de l'écran "Paramètres de base", une fenêtre contextuelle s'affiche.
- 2. Demander à l'utilisateur de lever son pied pour que l'ALLUX™ reste libre de toute charge.
	- \* Faire en sorte que l'utilisateur se tienne dans des barres parallèles ou s'asseye sur une chaise pour assurer sa sécurité.
- 3. Appuyer sur le bouton "OK" de la fenêtre.
- 4. La fenêtre se ferme et l'écran "Paramètres de base" s'affiche.

## <span id="page-16-0"></span>**11 Réglage du seuil de passage en phase pendulaire**

#### Réglage usine par défaut = 80

Régler le moment de décollement des orteils vers la phase pendulaire. Vérifier l'état de la marche dans les barres parallèles où la sécurité de l'utilisateur peut être assurée.

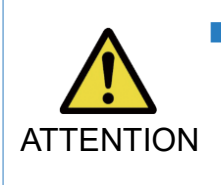

■ Vérifier les conditions de marche dans un endroit, par exemple dans des barres parallèles, où la sécurité de l'utilisateur peut être assurée. Si ALLUX™ ne peut pas passer en douceur à la phase de balancement. l'utilisateur risque de tomber.

- 1. Faire marcher l'utilisateur entre les barres parallèles et placer le pied prothétique derrière lui et mettre en charge la prothèse en simulant l'appui terminal.
- 2. La quantité de charge aux orteils s'affichera sur la barre d'affichage.
- 3. Régler la valeur de réglage sur la valeur de sortie maximale du capteur (elle est indiquée par une ligne rouge).
- 4. Tester en demandant à l'utilisateur de marcher lentement.

\*Si ALLUX™ se libère à chaque pas, augmenter graduellement jusqu'à ce qu'il se bloque, puis réduire d'environ cinq points.

\*Si ALLUX™ ne se libère pas à chaque pas, réduire la valeur jusqu'à ce qu'il se libère à chaque pas en marchant lentement.

5. Une fois le réglage effectué, appuyer sur le bouton "Suivant" pour passer à l'écran de réglage de la " Résistance en phase d'appui ".

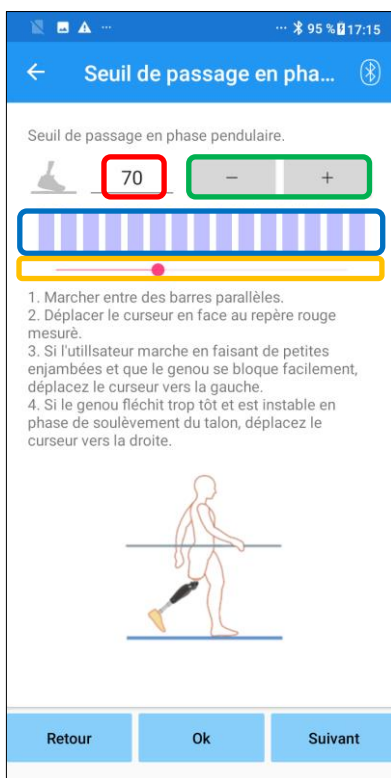

Réglage valeur d'entrée (minimum : 0, maximum : 200) : La valeur du seuil de passage en phase pendulaire est affichée et peut être saisie en chiffres.

#### Boutons - + de réglage :

Ces boutons permettent d'augmenter ou de diminuer la valeur d'ajustement par incréments de 1.

#### Barre de visualisation du réglage :

Il indique la mesure du capteur pendant la marche.

#### Curseur de réglage de la valeur :

Ce curseur est utilisé pour régler la valeur du seuil.

- \* Les réglages peuvent être effectués par l'une des trois options : saisie directe du nombre, boutons + ou -, ou cliquer et glisser.
- Retour : Ce bouton retourne vers l'écran de démarrage.
- OK : Ce bouton affiche l'écran de démarrage initial.
- Suivant : Ce bouton affiche l'écran de réglage de la " Résistance en phase d'appui".

## <span id="page-17-0"></span>**12 Réglage de la résistance en phase d'appui**

#### Réglage usine par défaut = 20 (Valeur standard :  $15 \sim 25$ )

Ajuster la résistance de manière à ce que l'utilisateur se sente équilibré lorsqu'il s'assoit sur une chaise ou lorsqu'il descend des escaliers et des pentes. Augmenter ou réduire graduellement la valeur selon les préférences de l'utilisateur et toujours s'assurer qu'il se tient debout en toute sécurité avant de faire les réglages. Il est recommandé d'ajuster cette résistance à une température normale (+20˚C/+68˚F).

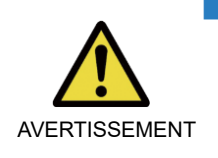

■ Si l'ALLUX<sup>™</sup> est utilisé à une basse température (0°C/+32°F ou moins), la résistance de la flexion peut être augmentée. La vérifier avant de commencer les réglages, car comme ALLUX™ fléchit difficilement, l'utilisateur risque de tomber dans les escaliers ou dans une pente.

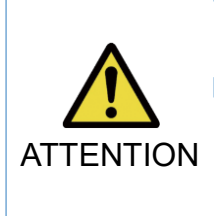

■ Ne pas toucher les parties mobiles de l'ALLUX™ en vous levant pour éviter tout risque de pincement.

■ La résistance de la flexion, pour la descente d'escaliers ou de pentes, doit être ajustée après avoir effectué tous les autres réglages. Si les réglages ne sont pas suffisamment bien effectués, l'utilisateur peut tomber dans les escaliers ou dans une pente.

- 1. Ajuster la valeur de la résistance de manière à ce que le poids de l'utilisateur soit réparti sur les deux pieds au moment où l'utilisateur s'assoit sur une chaise.
	- \*Si la résistance est trop faible, augmenter cette valeur.
	- \*Si la résistance est trop élevée, diminuer cette valeur.

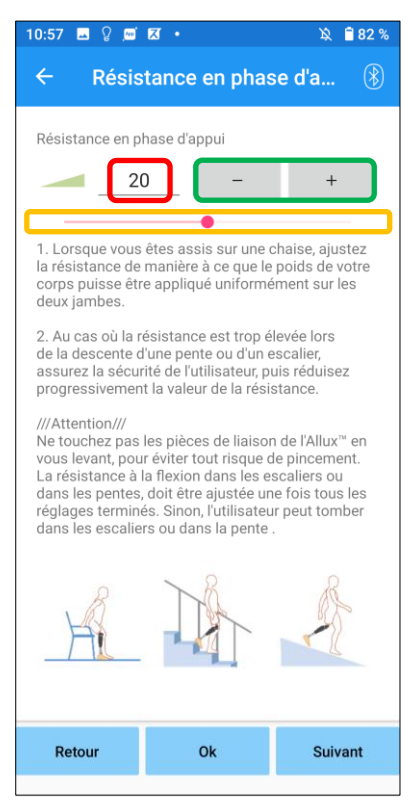

Réglage valeur d'entrée (minimum : 0, maximum : 40) : La valeur de la résistance en phase d'appui est affichée et peut être saisie en chiffres.

#### Boutons - + de réglage :

Ces boutons permettent d'augmenter ou de diminuer la valeur d'ajustement par incréments de 1.

#### Curseur de réglage de la valeur :

Ce curseur est utilisé pour régler la valeur de la résistance.

- Retour : Ce bouton retourne vers l'écran de réglage du "Seuil de passage en phase pendulaire".
- OK : Ce bouton affiche l'écran de démarrage initial.
- Suivant : Ce bouton affiche l'écran de réglage de l'"Amortissement de l'extension en phase d'appui".

## <span id="page-18-0"></span>**13 Réglage de l'amortissement de l'extension en phase d'appui**

#### Réglage usine par défaut = 5 (Valeur standard :  $0 \sim 25$ )

Normalement, l'amortissement de l'extension en phase d'appui est réglé sur 5, sans résistance. Ajuster la résistance uniquement lorsque l'utilisateur marche avec la résistance en phase d'appui. Il est recommandé d'ajuster cette résistance à une température normale (+20˚C/+68˚F).

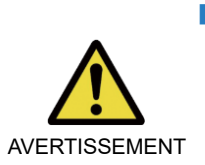

■ Quand ALLUX™ est utilisé à une basse température (0°C/+32°F ou moins), l'amortissement de l'extension en phase d'appui peut être augmenté. Vérifier la résistance de l'extension avant de commencer l'utilisation à une basse température. Comme ALLUX™ s'étend difficilement, l'utilisateur risque de trébucher et de tomber lors de l'initiation de la phase pendulaire.

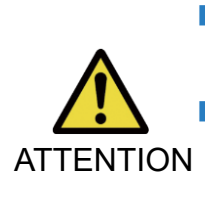

■ Vérifier les conditions de marche dans un endroit, par exemple dans des barres parallèles, où la sécurité de l'utilisateur peut être assurée. ■ L'utilisateur doit marcher de sorte que le genou passe en phase pendulaire après son extension. Comme ALLUX™ ne peut pas passer en phase pendulaire en étant fléchi, l'utilisateur peut trébucher puis tomber.

1. Régler l'amortissement de l'extension en phase d'appui.  $\overline{a}$ 

\*Si la résistance est faible, augmenter la valeur de l'amortissement.

\*Si la résistance est élevée, diminuer la valeur de l'amortissement.

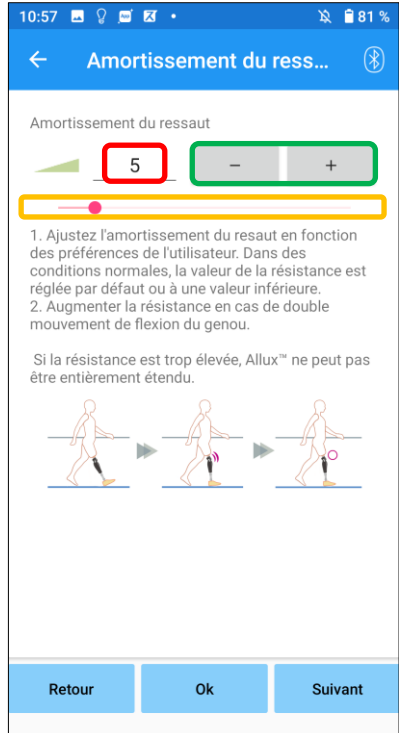

Réglage valeur d'entrée (minimum : 0, maximum : 40) : La valeur de l'amortissement de l'extension en phase d'appui est affichée et peut être saisie en chiffres.

#### Boutons - + de réglage :

Ces boutons permettent d'augmenter ou de diminuer la valeur d'ajustement par incréments de 1.

#### Curseur de réglage de la valeur :

Ce curseur est utilisé pour régler la valeur de l'amortissement.

- Retour : Ce bouton retourne vers l'écran de réglage du "Résistance en phase d'appui".
- OK : Ce bouton affiche l'écran de démarrage initial.
- Suivant : Ce bouton affiche l'écran de réglage de la "Résistance de la flexion pendulaire".

## <span id="page-19-0"></span>**14 Réglage de la résistance de la flexion pendulaire**

#### Réglage usine par défaut = 20 (Valeur standard :  $15 \sim 35$ )

Ajuster la résistance de la flexion pendant la phase pendulaire. Une fois qu'elle est ajustée, basée sur une vitesse de marche normale, l'articulation du genou ajustera automatiquement la résistance de la flexion à la vitesse de marche.

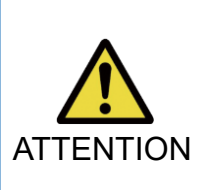

■ Evaluer la fonction de marche dans un endroit, par exemple entre des barres parallèles, où la sécurité de l'utilisateur peut être assurée. Si ALLUX™ ne peut pas passer en phase pendulaire en douceur, l'utilisateur peut tomber.

\* Si le pied frotte le sol parce qu'ALLUX™ n'a pas déclenché la phase pendulaire, réajuster le réglage du seuil de passage en phase pendulaire comme indiqué dans "réglage du seuil de passage en phase pendulaire" (page [16\)](#page-16-0).

- 1. Ajuster la résistance de la flexion pendulaire sur une vitesse de marche normale.
	- \* Si le talon remonte trop haut, la résistance est faible, augmenter la valeur de réglage.
	- \* Si les orteils frottent le sol, la résistance est élevée, diminuer la valeur de réglage.

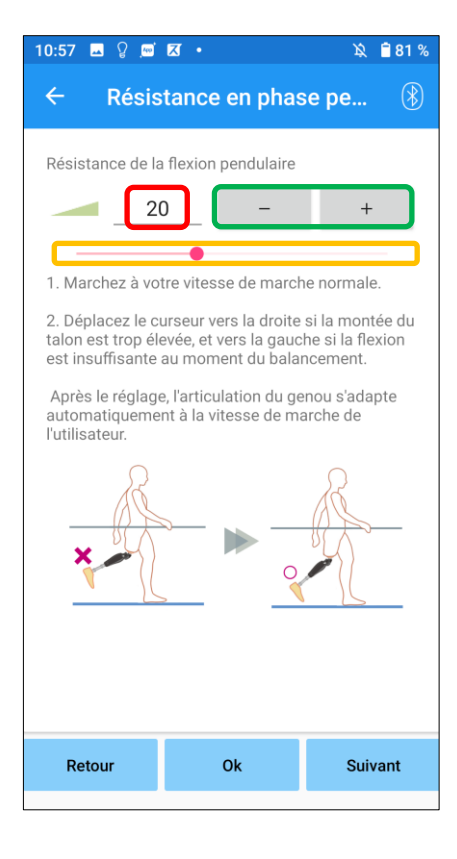

Réglage valeur d'entrée (minimum : 1, maximum : 50) :

La valeur de la résistance de la flexion pendulaire est affichée et peut être saisie en chiffres.

#### Boutons - + de réglage :

Ces boutons permettent d'augmenter ou de diminuer la valeur d'ajustement par incréments de 1.

#### Curseur de réglage de la valeur :

Ce curseur est utilisé pour régler la valeur de la résistance.

- Retour : Ce bouton retourne vers l'écran de réglage du "Amortissement de l'extension en phase d'appui".
- OK : Ce bouton affiche l'écran de démarrage initial.
- Suivant : Ce bouton affiche l'écran de réglage de la "Impact terminal".

## <span id="page-20-0"></span>**15 Réglage de l'impact terminal**

#### Réglage usine par défaut = 5 (Valeur standard :  $0 \sim 25$ )

Ajuster l'impact terminal pendant la phase pendulaire. En cas de choc terminal, augmenter progressivement la résistance. Une fois l'impact ajusté sur une vitesse de marche normale, ALLUX™ ajustera automatiquement l'impact en fonction de la vitesse de marche.

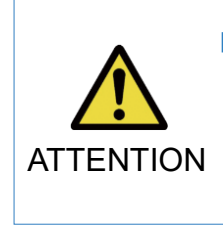

■ Evaluer la fonction de marche dans un endroit, par exemple entre des barres parallèles, où la sécurité de l'utilisateur peut être assurée. Si la résistance est trop importante, ALLUX™ ne peut pas s'étendre complètement, et l'utilisateur risque de tomber.

- 1. Ajuster l'impact terminal sur une vitesse de marche normale.
	- ,<br>\* Si l'impact terminal est élevé, augmenter la valeur de réglage.
	- \* Si ALLUX™ ne s'étend pas complètement, diminuer la valeur de réglage.

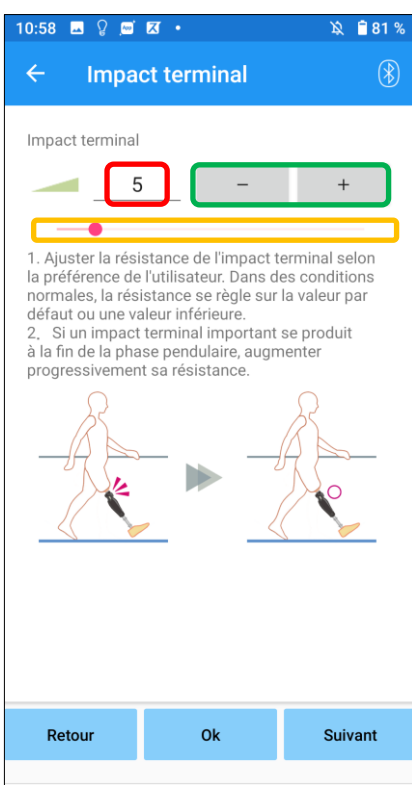

Réglage valeur d'entrée (minimum : 0, maximum : 40) :

La valeur de l'impact terminal est affichée et peut être saisie en chiffres.

#### Boutons - + de réglage :

Ces boutons permettent d'augmenter ou de diminuer la valeur d'ajustement par incréments de 1.

#### Curseur de réglage de la valeur :

Ce curseur est utilisé pour régler la valeur de l'impact terminal.

- Retour : Ce bouton retourne vers l'écran de réglage de la "résistance de la flexion pendulaire".
- OK : Ce bouton affiche l'écran de démarrage initial.
- Suivant : Ce bouton affiche l'écran de réglage de la "Verrouillage de sécurité".

## <span id="page-21-0"></span>**16 Réglage du verrouillage de sécurité**

#### Réglage usine par défaut = Invalide

Le verrouillage de sécurité est conçu pour bloquer ALLUX™ en le chargeant dans un angle dans lequel l'utilisateur s'arrête pendant un certain temps. Pour utiliser le verrouillage de sécurité, régler le curseur pour définir le temps nécessaire pour l'activer.

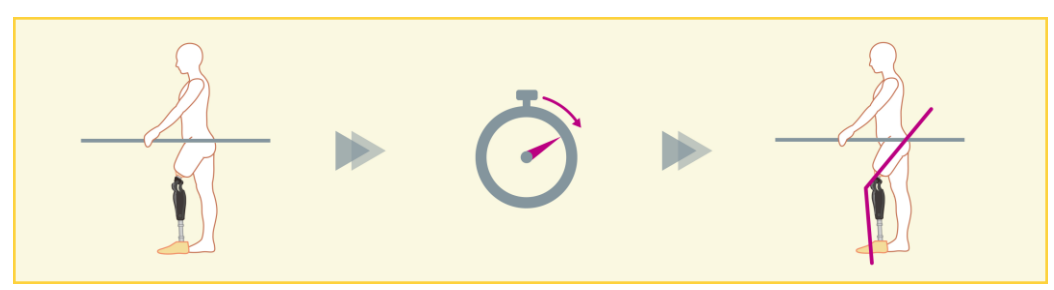

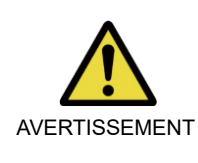

■ Vérifier les conditions de marche dans un endroit, par exemple entre des barres parallèles, où la sécurité de l'utilisateur peut être assurée. Si l'utilisateur n'est pas familiarisé avec le verrou de sécurité, il pourrait déverrouiller ALLUX™ par inadvertance et ALLUX™ pourrait fléchir.

\* Avant de mettre en place le verrouillage de sécurité, s'assurer que l'utilisateur comprend la fonction et qu'il est suffisamment formé.

- 1. Ajuster la sensibilité du verrouillage de sécurité. Si l'option Quick est sélectionnée, le genou se bloquera même en cas de suspension de courte durée.
	- \* Si l'option "Désactivé" est sélectionnée, le verrouillage de sécurité ne fonctionnera pas.

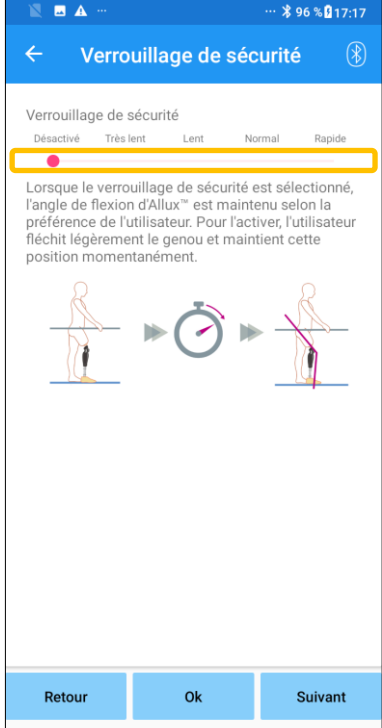

#### Curseur de réglage de la valeur :

Ce curseur est utilisé pour définir le temps nécessaire approximatif pour activer le verrouillage de sécurité.

- **Très lent : Environ 3 secondes**
- Lent : Environ 2 secondes
- Normal : Environ 1,5 seconde
- Rapide : Environ 1 seconde
- Retour : Ce bouton retourne vers l'écran de réglage de l'"impact terminal".
- OK : Ce bouton affiche l'écran de démarrage initial.
- Suivant : Ce bouton affiche l'écran de réglage de la "Batterie faible".

## <span id="page-22-0"></span>**17 Réglage batterie faible**

Réglage usine par défaut = Haute résistance (résistance en phase d'appui à 30)

Ajuster les paramètres lorsque la pile est faible.

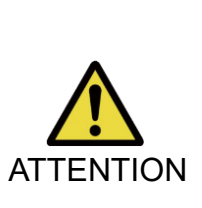

- Si l'option "Libre" est sélectionnée, assurez-vous que l'utilisateur peut marcher dans cet état.
- L'utilisateur peut tester cette option en sélectionnant ce mode sur l'écran de l'application Remote Control (contrôle à distance).
- L'utilisateur pourrait ne pas être capable de se déplacer vers un endroit sûr en raison de la batterie faible.
- 1. Sélectionner le type de résistance à la flexion lorsque la batterie est presque épuisée.

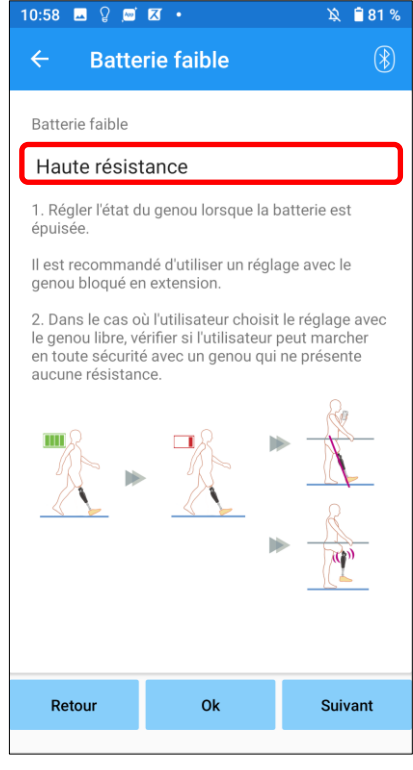

#### Sélecteur du réglage de la batterie faible :

Appuyer sur ce sélecteur pour définir la résistance du genou lorsque la batterie est trop faible, parmi les options suivantes.

Haute résistance (recommandé) :

La résistance à la flexion est équivalente à la valeur en phase d'appui à 30.

• Libre :

Il n'y a aucune résistance en phase d'appui.

- \* Quel que soit l'option choisie, la résistance à l'extension est libre.
- Retour : Ce bouton retourne vers l'écran de réglage du "Verrouillage de sécurité".
- OK : Ce bouton affiche l'écran de démarrage initial.
- Suivant : Ce bouton affiche l'écran de réglage du "Verrouillage de sécurité".

## <span id="page-23-0"></span>**18 Sauvegarde des données de réglage**

Les données d'ajustement ou de réglage sont automatiquement stockées sur ALLUX™. Ces données peuvent être enregistrées dans un dossier sur le smartphone. Les données sauvegardées peuvent être utilisées en les copiant (page [30\)](#page-30-0). Même si les données de réglage ne sont pas sauvegardées, les données de réglage des 5 derniers jours sont automatiquement enregistrées dans l'historique des réglages (Voir page [34\)](#page-34-0).

- 1. Appuyer sur le bouton "Enregistrer les données".
- 2. Pendant la sauvegarde, un signal d'attente est affiché et aucune autre opération n'est possible.

●Bouton fermer ·

- 3. Une fois l'enregistrement terminé, une fenêtre s'affiche.
- 4. Appuyer sur le bouton "OK" pour revenir à l'écran "Enregistrer les données".

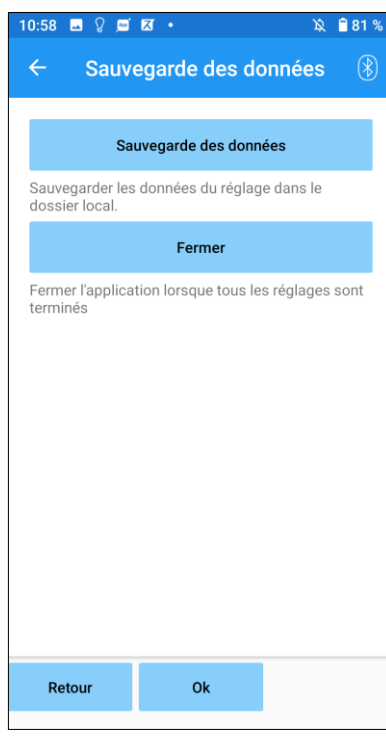

#### Contrôle

Données sauvegardées

Ok

●Bouton Sauvegarde des données :

Toucher ce bouton pour sauvegarder les données. Les données sauvegardées peuvent être utilisées à partir de l'écran "Copie de données" (voir page [30\)](#page-30-0). \*Il sera enregistré dans le dossier de rapport dans le téléphone.

Toucher ce bouton pour mettre fin à la connexion avec ALLUX™ et quitter cette application.

- ●Retour : Toucher ce bouton pour revenir à l'écran précédent.
- **OK : Ce bouton affiche l'écran de démarrage initial.**

\*Selon la version d'Android, il se peut que vous ne puissiez pas voir les données stockées sur votre smartphone. Dans ce cas, vous devrez vous connecter à un PC.

Les données sont stockées à l'emplacement suivant:

**Emplacement du fichier des réglages**

**(PC ¥Chaque smartphone) ¥Mémoire de stockage interne** ¥Android¥data¥com.companyname.ALLUXAdjustment¥files¥data

## <span id="page-24-0"></span>**19 Réglages avancés**

Les régages précédemment décrits dans les chapitres [10](#page-15-0) à [17](#page-22-0) peuvent être ajustés collectivement sur cet écran.

Nous vous recommandons d'effectuer les premiers réglages sur l'écran "Réglages de base", et de procéder à des réajustements sur l'écran " Réglages avancés" à partir de la deuxième fois. Se reporter à chaque écran décrit dans les chapitres [10](#page-15-0) à [17](#page-22-0) pour les explications, les avertissements et les mises en garde de chaque réglage.

\*Lorsque cet écran est affiché, les éléments de réglage de la partie inférieure peuvent ne pas être visibles. Faites glisser l'écran vers le haut pour afficher ces éléments de réglage.

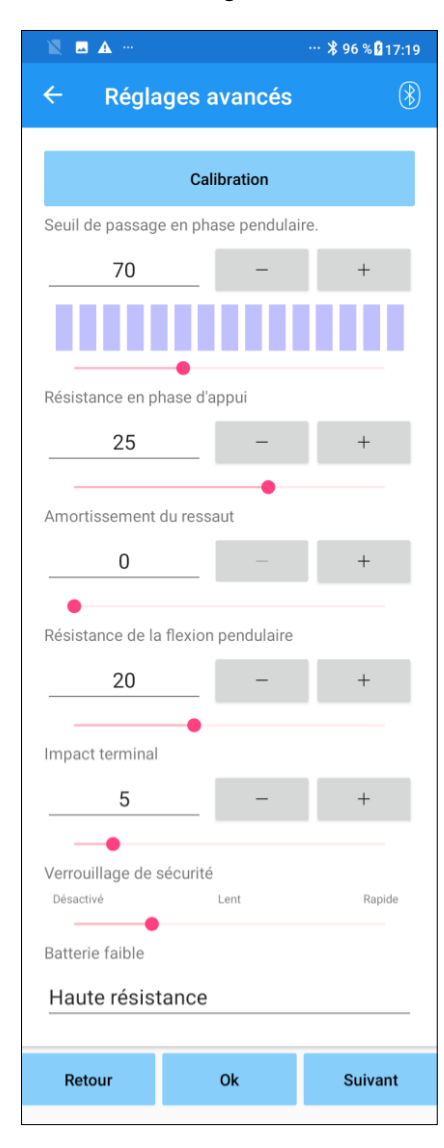

●Calibration : (page [15\)](#page-15-0) Réalisation de la calibration.

- ●Seuil de passage en phase pendulaire : (page [16\)](#page-16-0) Modification de la valeur du seuil de passage en phase pendulaire.
- Résistance en phase d'appui : (page [17\)](#page-17-0) Modification de la valeur de la résistance en phase d'appui.
- ●Amortissement de l'extension en phase d'appui : (page [18\)](#page-18-0) Modification de la valeur de l'amortissement de l'extension en phase d'appui.
- Résistance de la flexion pendulaire : (page [19\)](#page-19-0) Modification de la valeur de la résistance de la flexion pendulaire.
- ●Impact terminal : (page [20\)](#page-20-0) Modification de la valeur de l'impact terminal.
- ●Verrouillage de sécurité : (page [21\)](#page-21-0) Sélection de la sensibilité du verrouillage de sécurité.
- ●Batterie faible : (page [22\)](#page-22-0) Sélection du type de résistance lorsque la batterie est trop faible.
- ●Retour : Ce bouton retourne vers l'écran de démarrage.
- ●OK : Ce bouton affiche l'écran de démarrage initial.
- ●Suivant : Ce bouton affiche l'écran de réglage de "Sauvegarde des données".

## <span id="page-25-0"></span>**20 Réglage de la télécommande**

#### <span id="page-25-1"></span>**20.1 Modes de fonctionnement**

ALLUX™ dispose des cinq modes de fonctionnement suivants.

#### **[Mode normal]**

Le mode normal est ajusté pour une marche normale. En capturant les différentes situations de marche, les mouvements et les situations, ALLUX™ ajuste automatiquement la flexion et l'extension.

#### **[Mode Angle de flexion limité]**

En mode Angle de flexion limité, la flexion est limitée à un angle défini tandis que la résistance à l'extension reste libre.

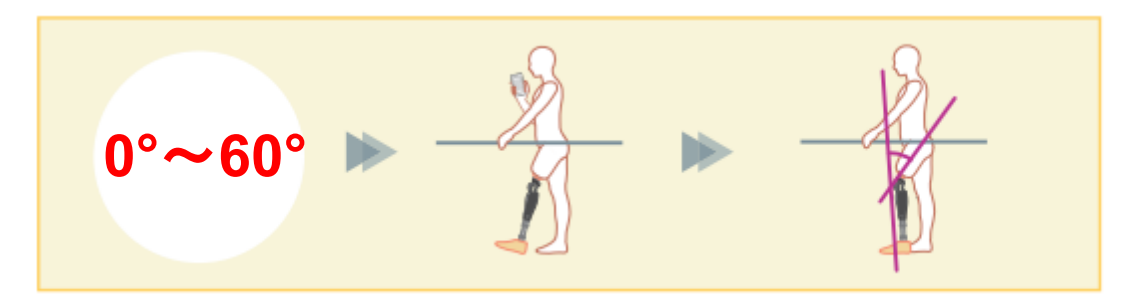

#### **[Mode Limitation sélective de l'angle de flexion]**

ALLUX™ enregistre l'angle de flexion au moment où le mode Limitation sélective de l'angle de flexion est activé. La flexion est limitée à cet angle tandis que la résistance à l'extension reste libre.

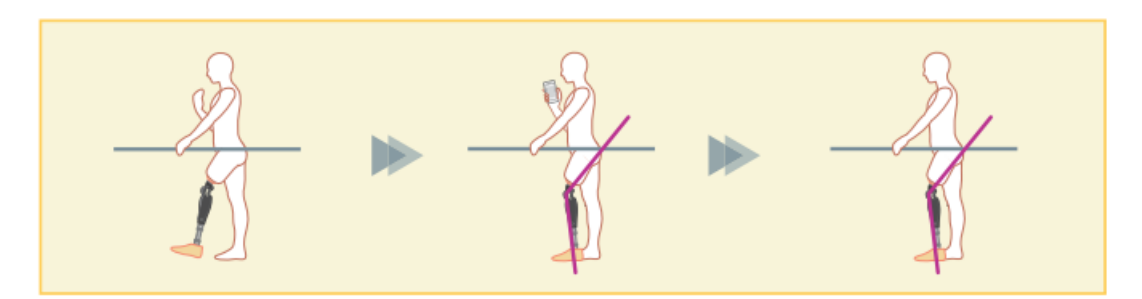

■ Lorsque le mode angle de flexion limité ou le mode Limitation sélective de l'angle de flexion est utilisé, il est très important ne pas appliquer une force excessive à l'ALLUX™ lors du contact avec la butée. Si un impact excessif est appliqué à ALLUX™, celui-ci peut être endommagé. MISE EN GARDE

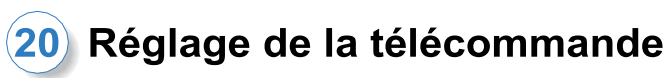

#### **[Mode verrouillage en extension complète]**

ALLUX™ est bloqué en extension complète. (Lorsqu'il est activé avec une flexion du genou, il permettra l'extension jusqu'à ce qu'ALLUX<sup>™</sup> atteigne la butée d'extension). Ceci peut être utilisé comme une fonction "Position assise vers debout".

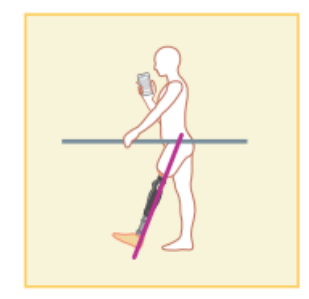

#### **[Mode Genou libre]**

En mode "genou libre", ALLUX™ est complètement libre (sans aucune résistance).

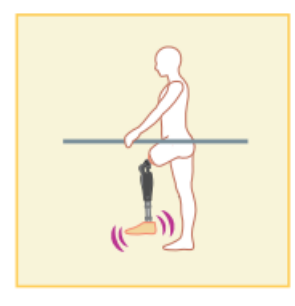

#### <span id="page-26-0"></span>**20.2 Affectation des modes aux boutons de la télécommande**

Les modes de fonctionnement ci-dessus peuvent être assignés aux boutons de la télécommande. Le mode normal est toujours assigné au bouton 1 de la télécommande, et les paramètres de ce mode sont ceux ajustés sur l'écran "Réglage de base" ou sur l'écran "Réglages avancés".

Vous pouvez attribuer librement les cinq modes de fonctionnement ci-dessus aux boutons 2 à 5 de la télécommande.

Configuration par défaut de la télécommande :

- Bouton 2 : mode Angle de flexion limité
- Bouton 3 : Limitation sélective de l'angle de flexion
- Bouton 4 : verrouillage en extension complète
- Bouton 5 : Genou libre

#### 20) Réglage de la télécommande

#### <span id="page-27-0"></span>**20.3 Écran de réglage**

\*Lorsque cet écran est affiché, les éléments de réglage de la partie inférieure peuvent ne pas être visibles. Faites glisser l'écran vers le haut pour afficher ces éléments de réglage.

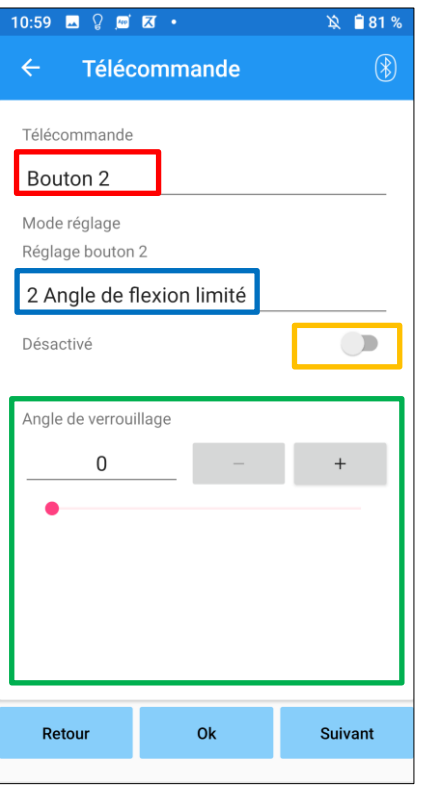

#### Sélecteur de réglage de la télécommande :

Touchez ce sélecteur pour changer le bouton à régler. Sélectionnez un bouton dans la liste suivante.

- Bouton 2
- Bouton 3
- Bouton 4
- Bouton 5

#### Sélecteur de mode :

Vous pouvez sélectionner le mode à attribuer au bouton sélectionné, dans la liste suivante.

- Mode Normal
- Mode Angle de flexion limité
- Mode Limitation sélective de l'angle de flexion
- Mode verrouillage en extension complète
- **Mode Genou libre**

#### Interrupteur désactivé :

Lorsque cet interrupteur est activé, aucun bouton sélectionné ne fonctionne sur l'application de la télécommande.

De plus, les champs de réglage de chaque mode sont cachés.

#### Champ d'ajustement de chaque mode :

En mode Normal et en mode Angle de flexion limité, le champ de réglage est affiché.

En mode Limitation sélective de l'angle de flexion, en mode verrouillage en extension complète et en mode Genou libre, le champ de réglage n'est pas affiché.

●Retour : Ce bouton retourne vers l'écran de démarrage.

- **OK : Ce bouton affiche l'écran de démarrage initial.**
- ●Suivant : Ce bouton affiche l'écran de réglage de "Sauvegarde des données".

#### **[Champ de réglage du mode Normal]**

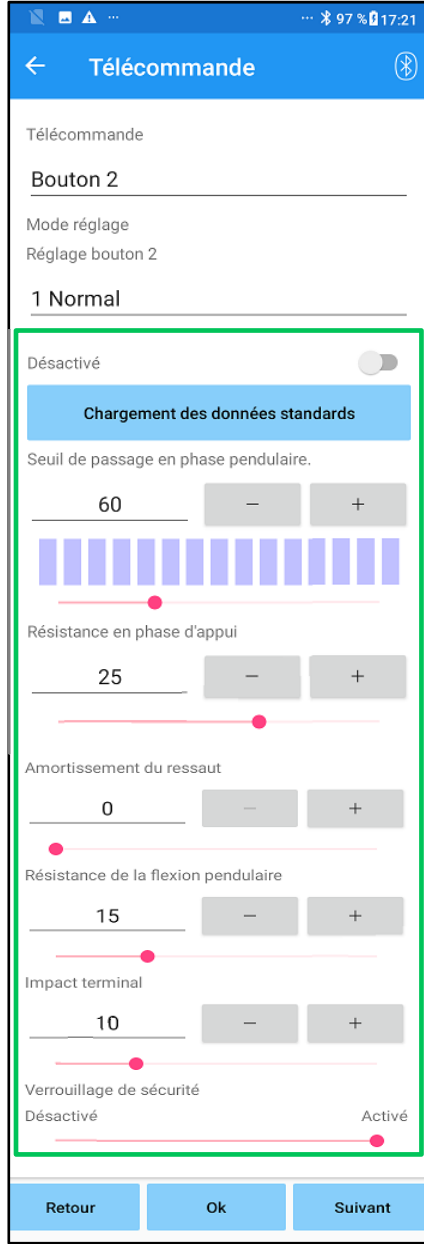

Bouton Chargement des données :

Les réglages définis avec le bouton 1 (écran "Réglage de base" ou écran "Réglages avancés") peuvent être chargés en appuyant sur ce bouton.

- Seuil de passage en phase pendulaire : Permet de changer la valeur du seuil de passage en phase pendulaire.
- Résistance en phase d'appui :

Permet de changer la valeur de la résistance en phase d'appui.

- ●Amortissement de l'extension en phase d'appui : Permet de changer la valeur de l'amortissement de l'extension en phase d'appui.
- Résistance de la flexion pendulaire : Permet de changer la valeur de la résistance de la flexion pendulaire.
- ●Impact terminal :

Permet de changer la valeur de l'impact terminal.

●Verrouillage de sécurité :

Permet d'activer ou de désactiver le verrouillage de sécurité. Pour la sensibilité du verrouillage de sécurité (temps d'activation du verrouillage de sécurité), la valeur réglée sur l'écran "Réglage de base" ou sur l'écran "Réglages avancés" est appliquée.

\*Se référer à chaque écran décrit dans les chapitres [11](#page-16-0) à [16](#page-21-0) pour les explications, les avertissements et les mises en garde de chaque élément.

## (20) Réglage de la télécommande

#### **[Champ de réglage du Mode Angle de flexion limité]**

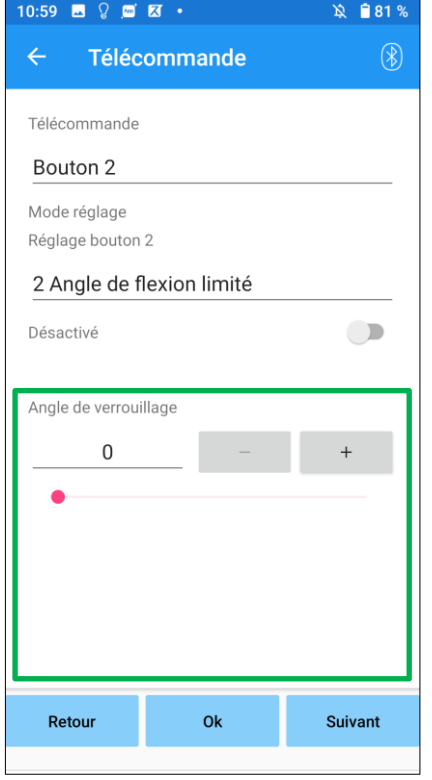

● Angle limite de flexion :

ALLUX™ ne peut fléchir plus que l'angle défini dans ce champ.

## <span id="page-30-0"></span>**21 Copie des données**

Les données enregistrées dans l'écran "Sauvegarde des données" (page [23\)](#page-23-0) peuvent être chargées pour réécrire les paramètres de ALLUX™.

- 1. Appuyez sur le bouton "Sélection du fichier" pour afficher l'écran "Sélection du fichier".
- 2. Sélectionnez les données que vous souhaitez utiliser.
- 3. Appuyez sur le bouton "OK" pour revenir à l'écran "Copie de données". A ce moment, les anciennes données sont chargées et affichées.
- 4. Confirmer les données.
- 5. Appuyez sur le bouton "Écraser données" pour écrire les nouvelles données de réglage.

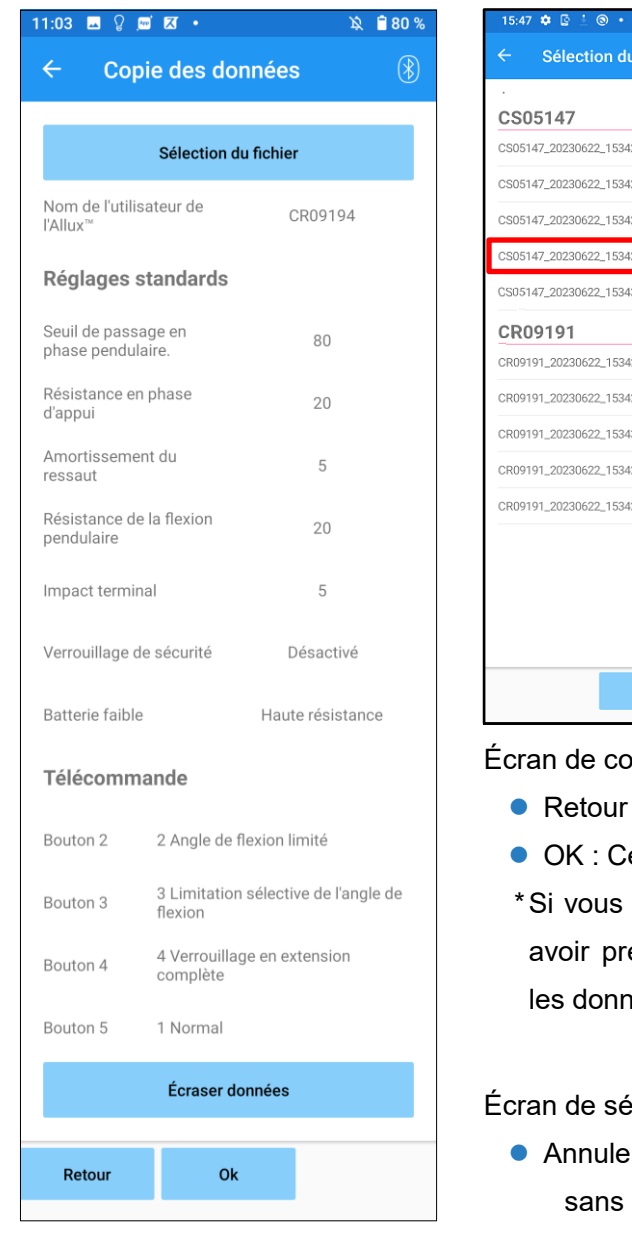

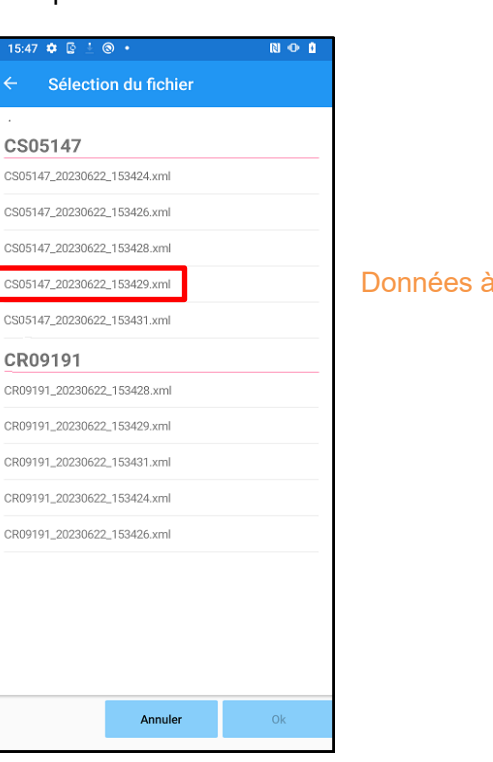

pie des données

: Ce bouton affiche l'écran de démarrage initial.

utiliser

- e bouton affiche l'écran de démarrage initial.
- appuyez sur l'un des boutons ci-dessus sans éalablement appuyé sur le bouton "Écraser", lées ne seront pas réécrites.

élection du fichier

- r : Ce bouton affiche l'écran "Copie de données" charger de données.
- OK : Ce bouton affiche l'écran "Copie des données" après le chargement des données.

## <span id="page-31-1"></span><span id="page-31-0"></span>**22 Données de marche**

ALLUX™ enregistre l'historique de la marche (cadence des pas) et ce sur une période de deux ans et affiche celui d'une période donnée, sous la forme d'un diagramme à barres ou d'un histogramme. Ces données de marche peuvent être imprimée.

#### **22.1 Écran données de marche**

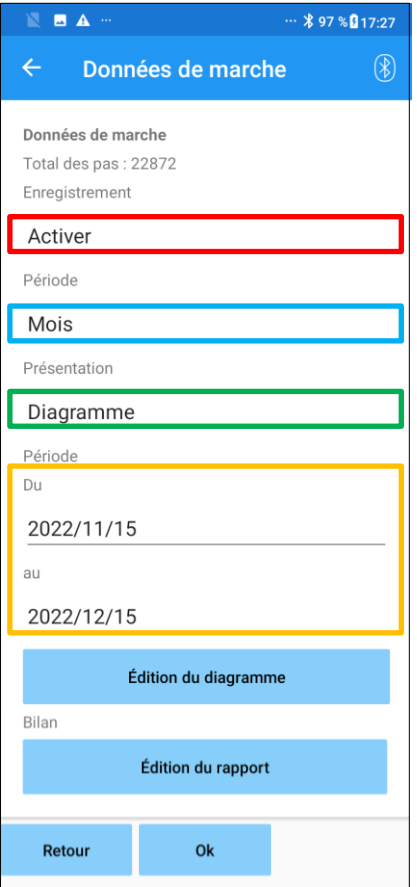

#### Sélecteur d'enregistrement :

Choisir d'enregistrer ou non les données.

- **•** Activer
- Désactiver/Effacer données
- \* Lorsque l'option "Désactiver/effacer les données" est sélectionnée, une fenêtre s'affiche. Si vous appuyez sur "OK", et toutes les données enregistrées seront supprimées.

#### Sélecteur de période :

Sélectionnez une période pour que les données soient affichées dans un graphique. Vous pouvez choisir parmi les options suivantes.

- **•** Jour
- Mois
- $6 \text{ mois}$
- $\bullet$  2 ans
- \* Si vous sélectionnez 2 ans, la période est limitée à 2 ans avant la date actuelle.
- \* Lorsque vous sélectionnez "Barres" avec le sélecteur "Forme", vous ne pouvez pas sélectionner "jour" avec le sélecteur "Période".

#### Sélecteur de forme :

Vous pouvez sélectionner une forme de graphique entre "Barre" et "Histogramme".

#### Sélecteur de période :

Sélectionner une date de début ("De") et une date de fin ("à") avec le sélecteur. Lorsqu'une date est sélectionnée, l'autre date change automatiquement en fonction de la plage sélectionnée avec le sélecteur "Période".

●Édition du diagramme : Ce bouton affiche l'écran " Édition du diagramme ".

- ●Édition du rapport : Touchez ce bouton pour afficher l'écran "Édition du rapport".
- ●Retour : Ce bouton affiche l'écran de démarrage initial.
- **OK : Ce bouton affiche l'écran de démarrage initial.**

#### Données de marche 22

#### <span id="page-32-0"></span>**22.2 Écran Édition du diagramme**

Un graphique est créé en fonction des paramètres définis sur l'écran "Données de marche". Le graphique est codé par couleur en fonction de la cadence.

L'histogramme montre les données agrégées pendant la "période" sélectionnée avec le sélecteur.

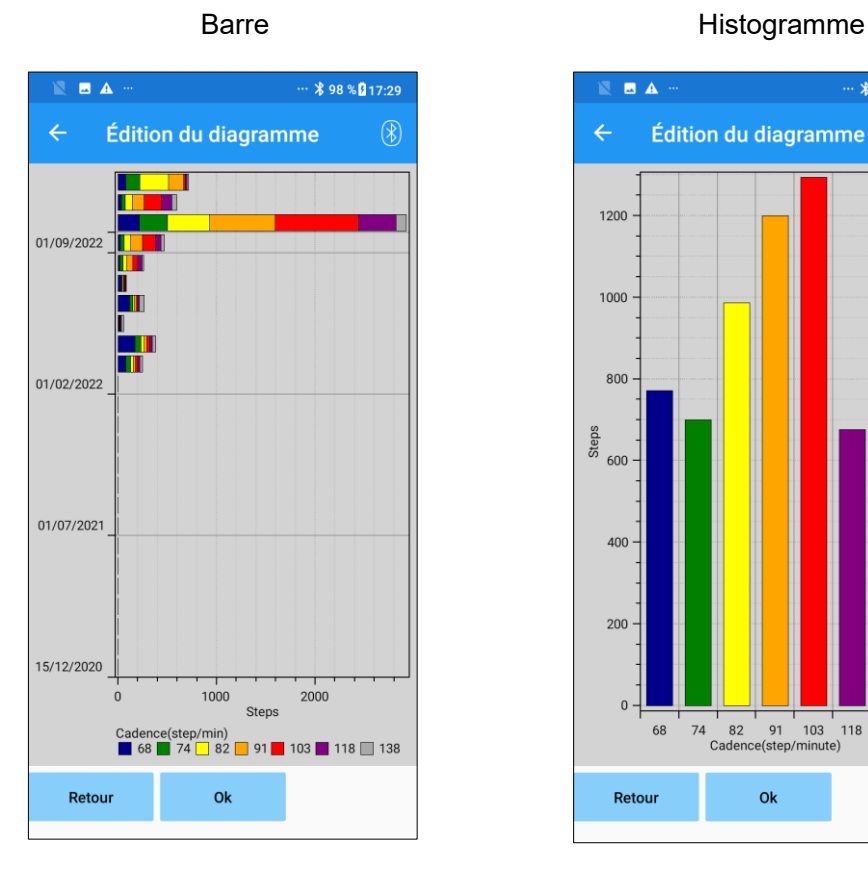

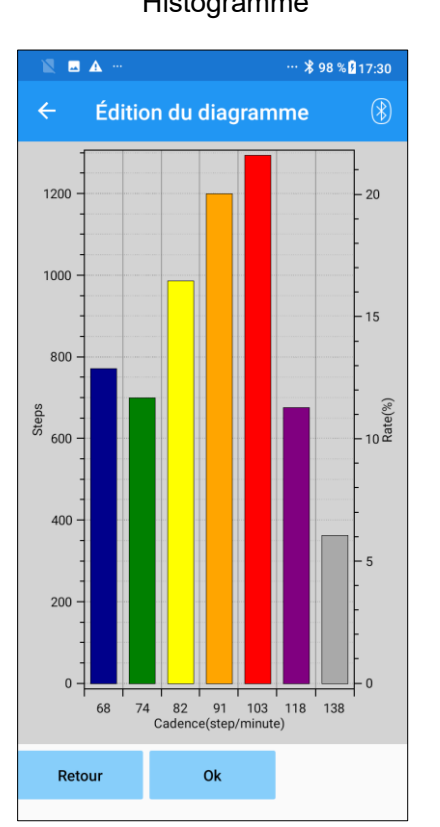

- Retour : Ce bouton affiche l'écran des "Données de marche".
- OK : Ce bouton affiche l'écran de démarrage initial.

#### <span id="page-33-0"></span>Données de marche

#### **22.3 Création d'un rapport**

Un rapport est créé pour la période définie sur l'écran "Données de marche".

Un diagramme à barres et un histogramme sont tous deux placés dans le rapport.

Vous pouvez retrouver dans le rapport, les informations et les commentaires de l'utilisateur saisis dans cet écran.

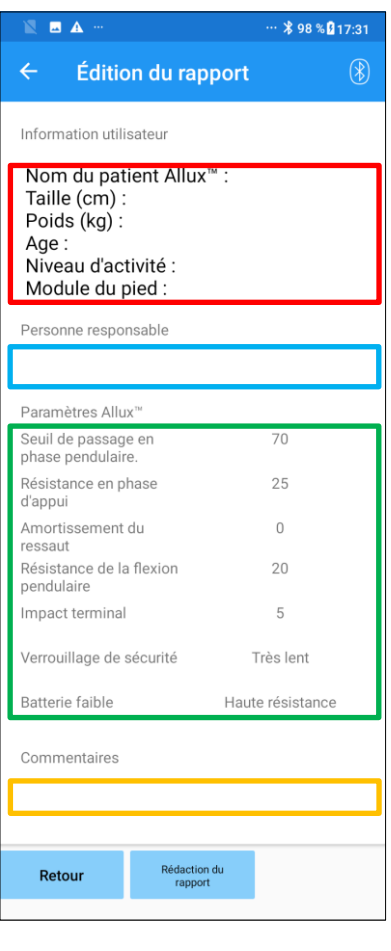

#### Image d'un rapport créé

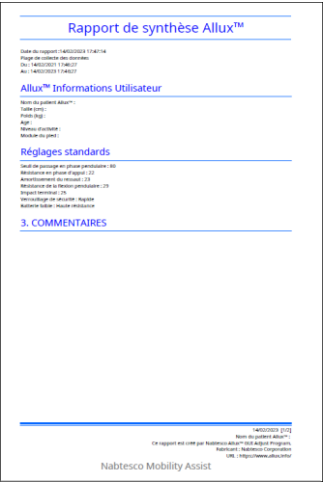

#### Zone Informations utilisateur :

L'éditeur est paramétré par défaut comme l'exemple figurant à gauche, mais il est possible de supprimer ou d'ajouter de nouvelles données.

#### Zone Personne en charge :

Entrer le nom de l'utilisateur de cette application, celui qui a effectué ces réglages. Il est possible de saisir le nom de l'entreprise.

#### Réglages ALLUX™ :

Les paramètres de marche sont chargés à partir de ALLUX™ et affichés automatiquement.

#### Commentaires :

Entrer des commentaires si nécessaire.

- Retour : Ce bouton affiche l'écran des "Données de marche".
- Rédaction d'un rapport : Ce bouton permet la création d'un rapport au format PDF.

Il sera sauvegardé dans le dossier du rapport dans le téléphone.

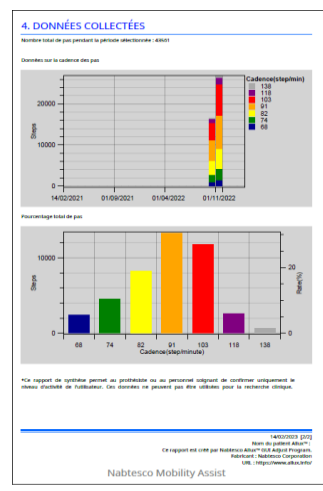

## <span id="page-34-0"></span>**23 Historique des réglages**

Cette application stocke les données relatives à l'historique des réglages effectués sur cet appareil au cours des 5 jours précédents. Elles sont sauvegardées séparément des données des réglages de l'écran "Sauvegarder les données" (page [23\)](#page-23-0).

Vous pouvez consulter l'historique et appliquer les données sur ALLUX™.

\*En faisant défiler horizontalement les écrans, vous pouvez voir les données précédentes.

Il se peut que l'historique des réglages effectués avec un autre ALLUX<sup>™</sup> soit inclus parmi les données précédentes. Vérifiez bien les données avant de les utiliser.

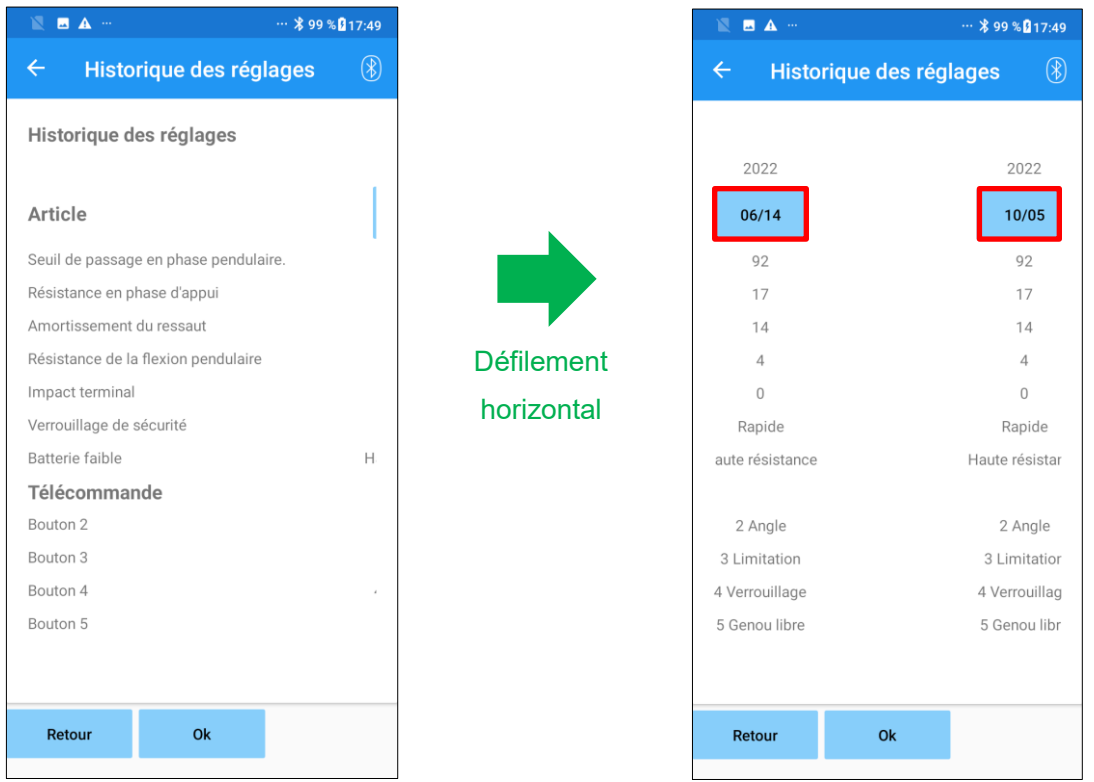

#### Bouton Date :

Lorsque le bouton est actionné, l'écran "Copie des données" (page [30\)](#page-30-0) s'affiche et il est alors possible d'envoyer les données affichées à ALLUX™.

- ●Retour : Ce bouton affiche l'écran de démarrage initial.
- ●OK : Ce bouton affiche l'écran de démarrage initial.

## <span id="page-35-0"></span>**24 Écran général**

Toucher l'icône "Général" : sur l'écran de démarrage (pag[e 11\)](#page-11-0), permet l'affichage l'écran "Général". Il est possible de réafficher l'écran qui ne s'affiche qu'au démarrage et de confirmer la version du logiciel de ALLUX™.

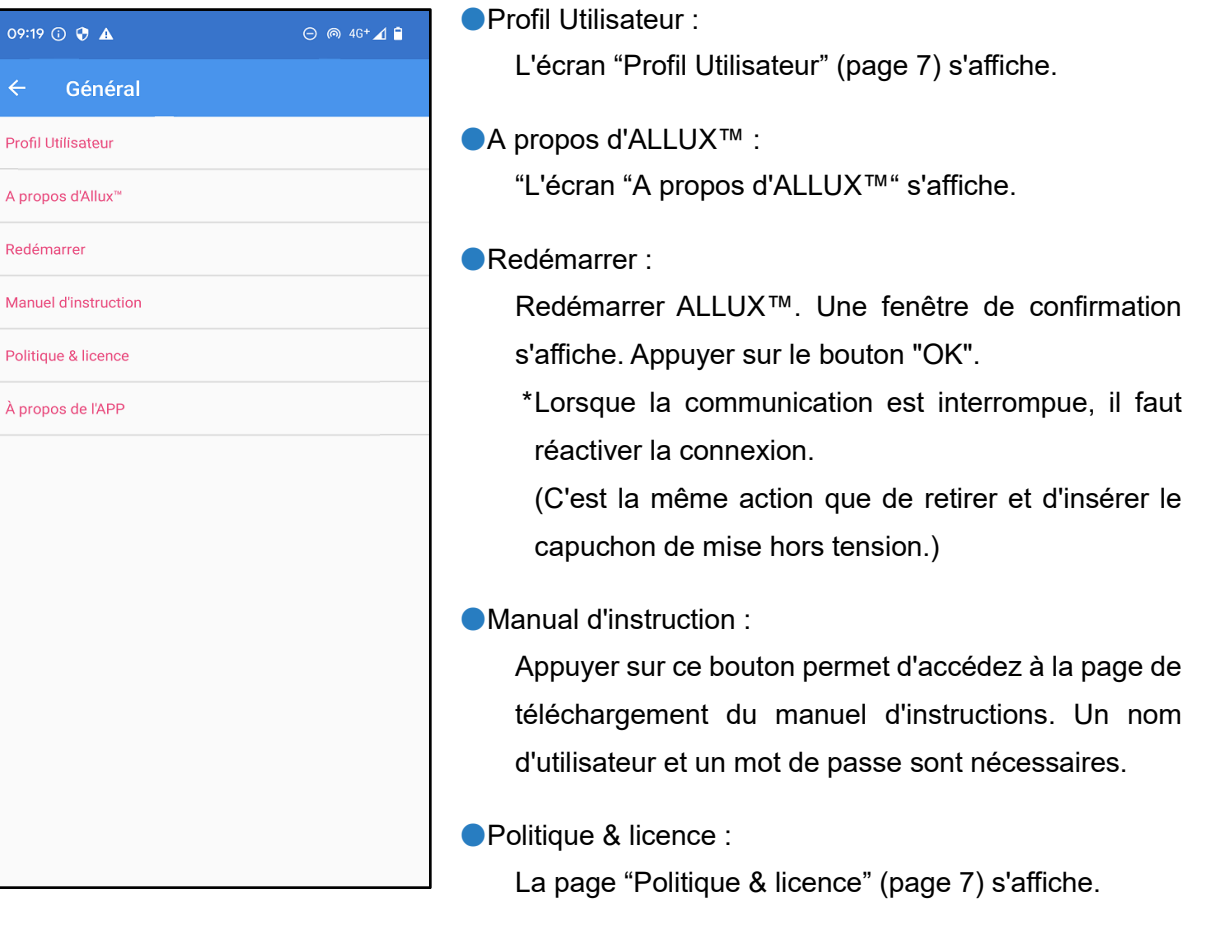

●À propos de l'APP :

Affiche le nom de l'application, l'utilisation, l'UDI DI, etc.

#### **[Écran A propos d'ALLUX™]**

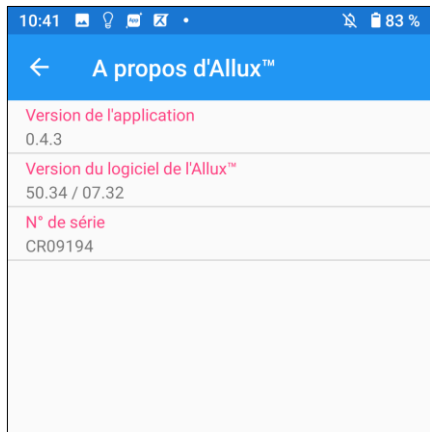

Cet écran montre la version de l'ALLUX™.

- ●Version de l'Application : La version de l'application s'affiche.
- ●Version du logiciel de l'Allux™ : La version du logiciel de l'Allux™ s'affiche.
- ●N° de série : Le N° de série de l'ALLUX™ s'affiche.

 $\mathbf{O}$ 

## <span id="page-36-0"></span>**25 Fenêtres de message d'erreur**

Si une erreur se produit pendant une opération, une fenêtre s'affiche. Suivre les instructions qui s'affichent dans la fenêtre.

#### <span id="page-36-1"></span>**25.1 Erreur d'information sur la localisation A**

#### Erreur

Aller dans les paramètres "Réglage Allux<sup>™</sup>", Permettre et activer les informations sur le lieu. L'application se ferme en tapant sur "OK".

 $Q_{\mathbf{k}}$ 

Les informations de localisation sont nécessaires pour utiliser l'"application. Par conséquent, vous devez avoir réglé la permission pour que cette application accéder aux informations de localisation du smartphone dans l'opération de la page [6.](#page-6-0) Suivre les instructions de cette fenêtre contextuelle pour autoriser l'utilisation des informations de localisation.

Android 12 ou les versions ultérieures n'utilisent pas les informations de localisation.

#### <span id="page-36-2"></span>**25.2 Erreur d'information sur la localisation B**

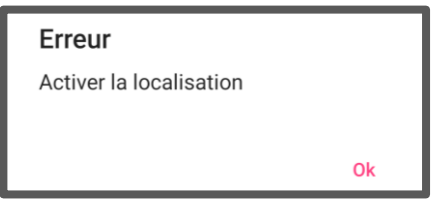

Cette erreur se produit lorsque la fonction d'information de localisation du smartphone lui-même n'est pas activée. Activer la fonction d'information de localisation du smartphone.

Android 12 ou les versions ultérieures n'utilisent pas les informations de localisation.

#### <span id="page-36-3"></span>**25.3 Erreur Bluetooth**

Frreur Activer le Bluetooth Si Bluetooth est désactivé, cette application ne peut pas communiquer avec ALLUX™. Activer le Bluetooth du smartphone.

#### <span id="page-36-4"></span>**25.4 Erreur de mot de passe (Écran "Entrer le mot de passe")**

Ok

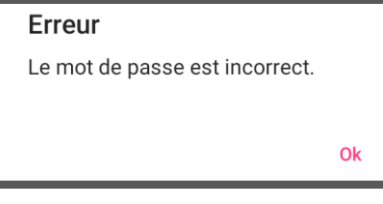

Cette erreur se produit lorsque le mauvais mot de passe a été saisi sur l'écran "Entrer le mot de passe". Essayer de saisir à nouveau le mot de passe indiqué dans le manuel d'instructions.(page [6\)](#page-6-0)

#### <span id="page-37-0"></span>**25.5 Erreur de mot de passe (Écran "Connexion à Allux™")**

Erreur

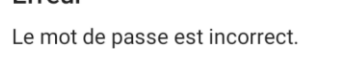

Cette erreur se produit lorsque le mauvais mot de passe a été saisi sur l'écran "Connexion à ALLUX™". Saisir le mot de passe indiqué sur le port de chargement.(pag[e 8\)](#page-8-0)

#### <span id="page-37-1"></span>**25.6 3 Erreurs de mot de passe**

#### Erreur

3 erreurs de mot de passe. Appuyer sur OK pour fermer l'application.

Ok

Ok

Ok

Ok

Cette erreur se produit si le mot de passe est mal saisi 3 fois de suite, sur l'écran "Entrer le mot de passe" ou sur l'écran " Connexion à ALLUX™". Cette application se ferme alors immédiatement. Lors du redémarrage de cette application, saisir à nouveau le mot de passe.

#### <span id="page-37-2"></span>**25.7 Erreur de connexion sans fil**

#### Erreur

La connexion à Bluetooth a échoué. Réessayer la connexion sans fil.

Cette erreur se produit lorsque la connexion sans fil entre ALLUX™ et le Bluetooth du smartphone est défaillante. Activer la connexion sans fil de l'ALLUX™ voir page [10.](#page-10-0)

#### <span id="page-37-3"></span>**25.8 Erreur de communication sans fil**

La communication avec Allux<sup>™</sup> a échoué Réessayer la connexion Bluetooth avec Allux™.

Cette erreur se produit lorsque la communication entre ALLUX™ et l'application sur le smartphone est défaillante. Activer à nouveau la connexion sans fil voir page [11.](#page-11-0) Si le réglage est en cours, revérifiez la valeur du réglage après la reconnexion.

#### <span id="page-37-4"></span>**25.9 Erreur posture sécurisée**

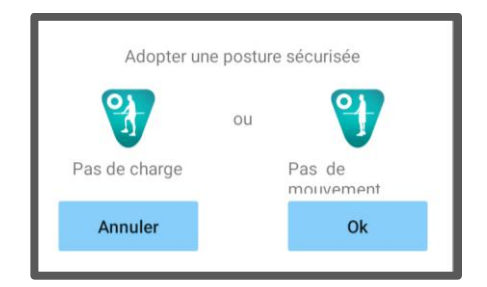

Si l'utilisateur n'adopte pas une posture sécurisée, ALLUX™ ne peut pas modifier les paramètres. Faire en sorte que l'utilisateur adopte une posture sécurisée voir page [9.](#page-9-0)

Erreur

#### <span id="page-38-0"></span>**25.10 Dysfonctionnement hydraulique**

#### Erreur

Ne plus utiliser l'ALLUX™. Contacter le distributeur pour obtenir une intervention de maintenance.

Le système hydraulique pouvant être hors service, le contrôle de ALLUX™ est arrêté.

Contacter le distributeur pour obtenir une intervention de maintenance.

#### <span id="page-38-1"></span>**25.11 Erreur de connexion du dispositif à proximité**

Ok

#### Erreur

Aller dans les paramètres "Réglage Allux<sup>™"</sup>, Permettre et activer les informations sur le lieu. L'application se ferme en tapant sur "OK".

Ok

Pour Android 12 ou les versions ultérieures, L'autorisation des "Appareils à proximité" est nécessaire pour utiliser l'application de réglage de l'ALLUX<sup>™</sup>. Par conséquent, vous devez avoir activé l'autorisation "Appareils à proximité" dans l'opération de la page [6.](#page-6-0) Cette erreur se produit si vous ne l'avez pas autorisé à ce moment-là ou si vous l'avez refusé manuellement par la suite. Suivez les instructions dans ce popup pour autoriser les "Appareils à proximité".

## <span id="page-39-0"></span>**26 Dépannage**

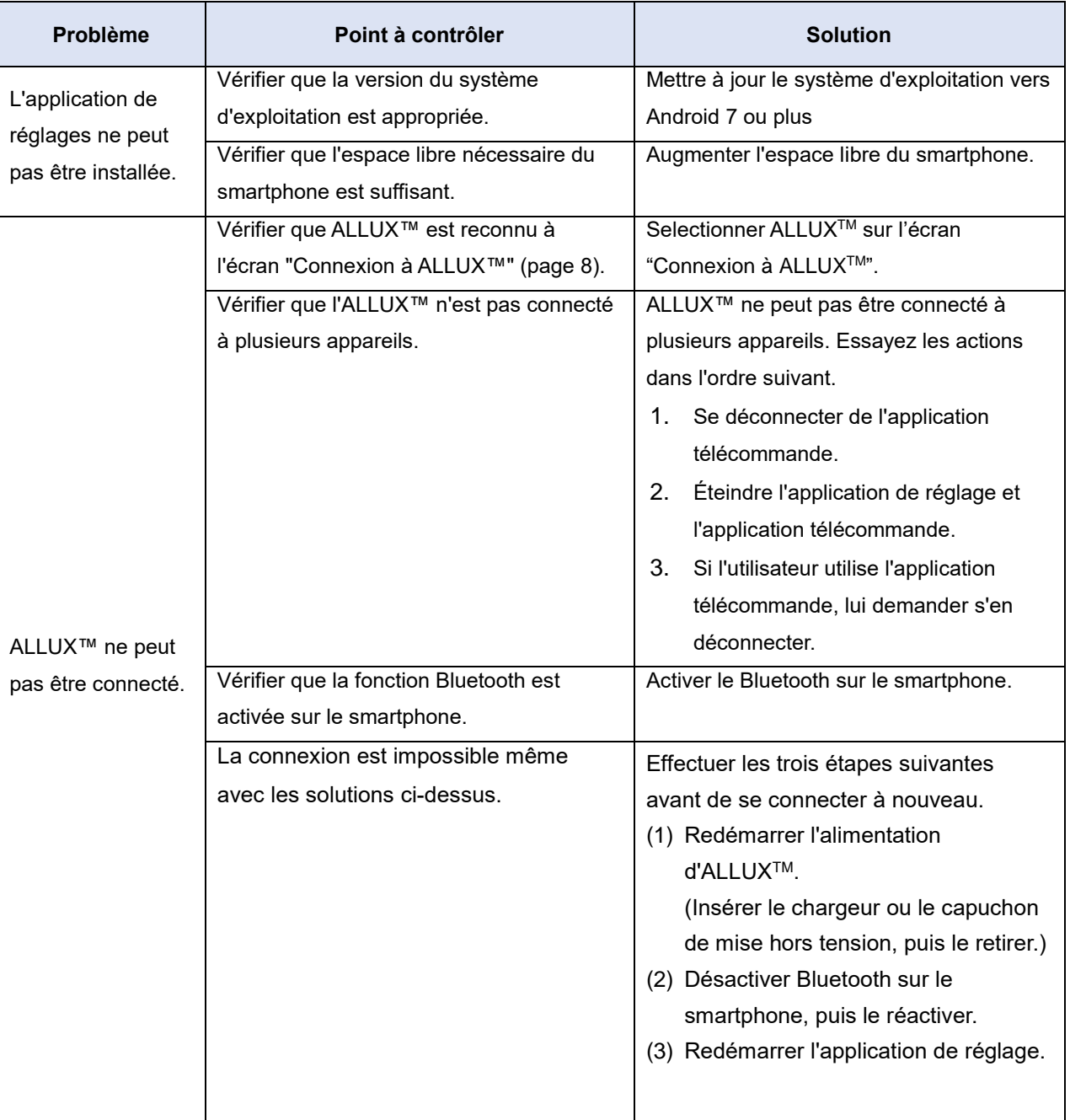

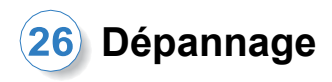

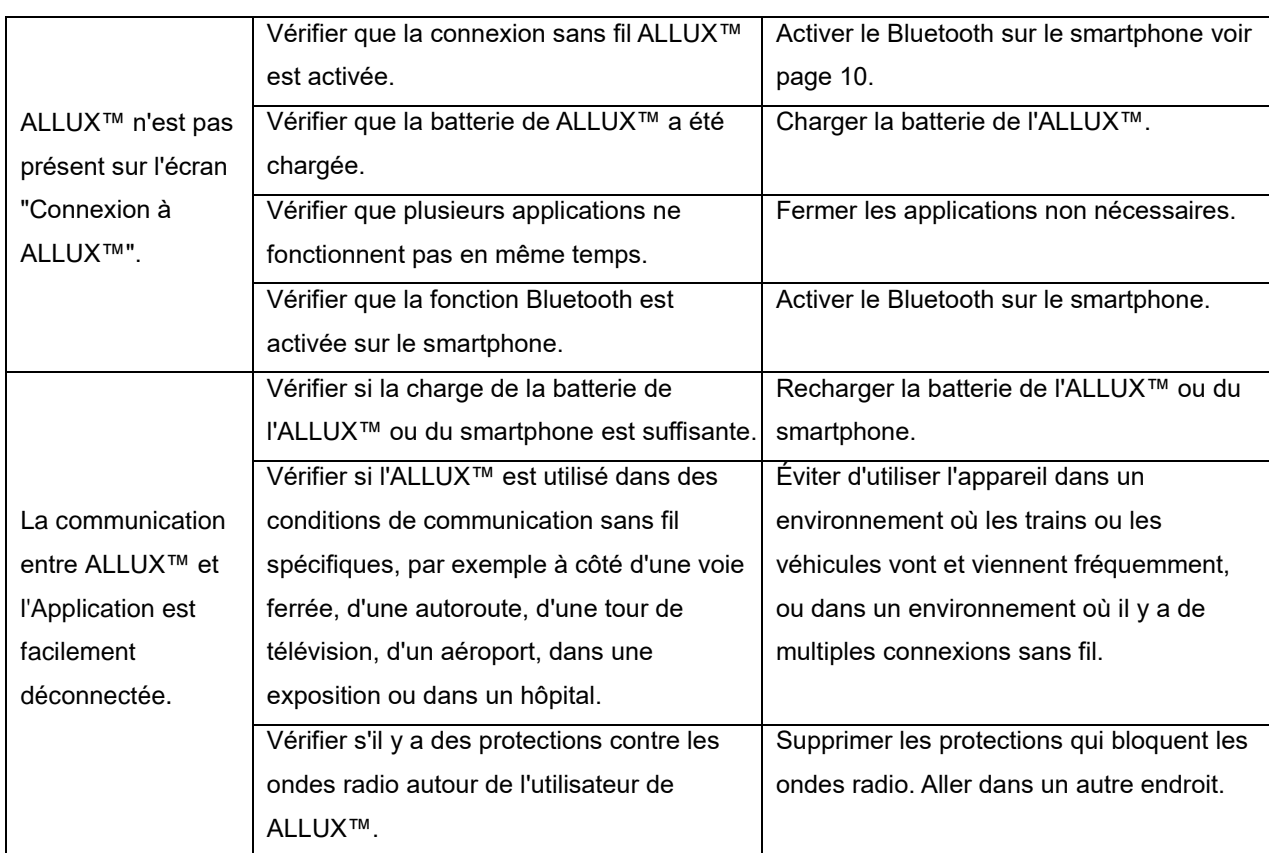

# ALLUX<sup>TM</sup>

## **Nabtesco Corporation**

#### **Nabtesco Corporation**

Accessibility Innovations Company Assistive Products Department

35, Uozakihama-machi Higashinada-ku Kobe, 658-0024, Japon Tél : +81 78 413 2724 Fax : +81 78 413 2725 https://mobilityassist.nabtesco.com/

#### **Contact**

#### **Fabricant Représentant autorisé pour les pays de l'EU**

**PROTEOR SAS**

6, rue de la Redoute 21850 Saint-Apollinaire France

Tél : +33 3 80 78 42 42 Fax : +33 3 80 78 42 15 cs@proteor.com

CE

Merci de nous informer d'une erreur éventuelle ou d'un manque de page à ce document.

## **Nabtesco**

**Nabtesco Corporation**